Individual Reservations Training

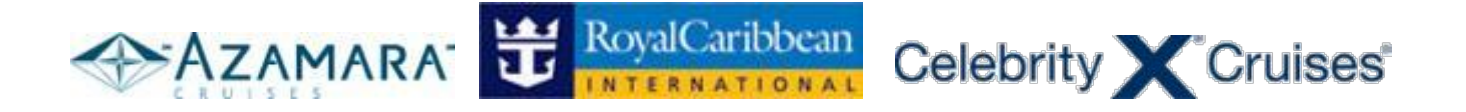

# **CruiseMatch Computer Based Training System Individual Reservations Training**

Training Powered by:

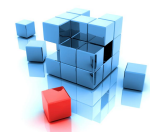

primary modules inc

# **Instructions for the training**

- 1. Follow this red icon to go to the next step.
- 2. Training prompts are provided on each page.
- 3. Follow the training prompts to proceed to the next steps.
- 4. Enter the username and password in the format as mentioned in the training.
- 5. Select or Enter details as per the training instructions mentioned on each page.
- 6. Links other than the required ones on each page has been disabled for training purposes.
- 7. You can come back to the index page at any time by clicking '**Click here to go back to Training Index**' link at the bottom of each page.
- 8. While following the training, please don't click the browser's back and forward button.

**Browser Requirements** – Please check the supported browser version and the recommended browser settings to run the training software at its most optimal.

#### **Supported Version**: Internet Explorer version 7.0

Check for the browser version by clicking the Help button from the menu bar of the browser and choose About Internet Explorer.

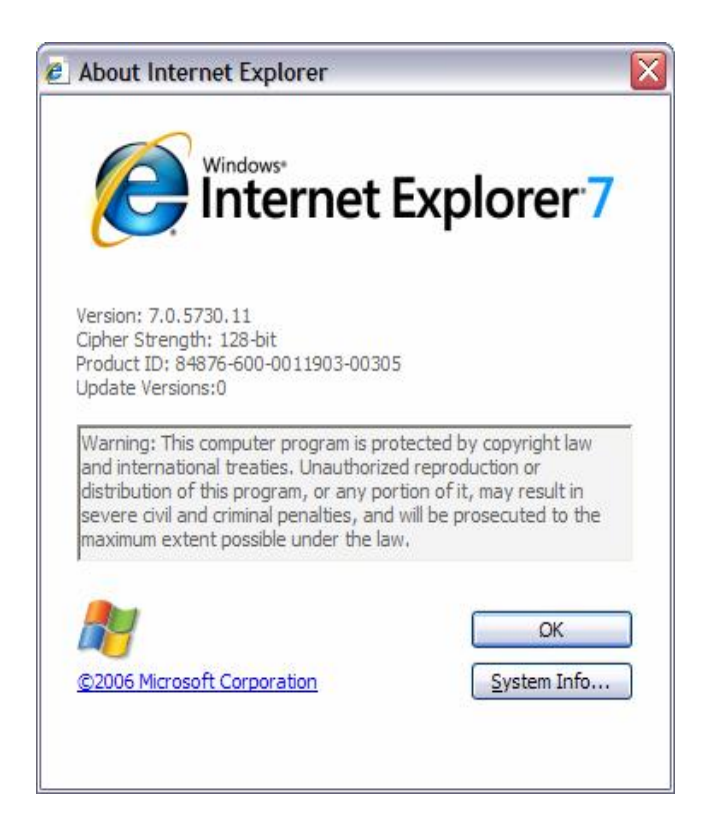

**Recommended Browser Settings**: Please make sure that your browser settings are as per the image below. In most scenarios these are the default settings for Internet Explorer 7.x, but if you experience any problems you may want to double check these settings first.

Go to tools, click internet options and then click advanced tab.

Check the checkbox of – Disable script debugging (Internet Explorer) Uncheck the checkbox of – Display a notification about every script error.

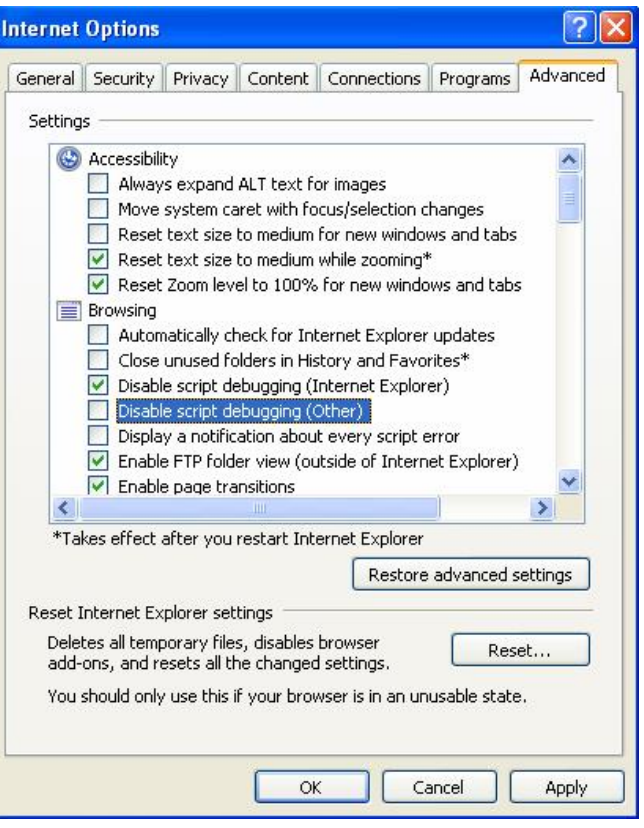

# **Steps for Individual Reservations Training**

Path 1: Shop/Reserve an Individual Cruise Reservation

### **Index Page**

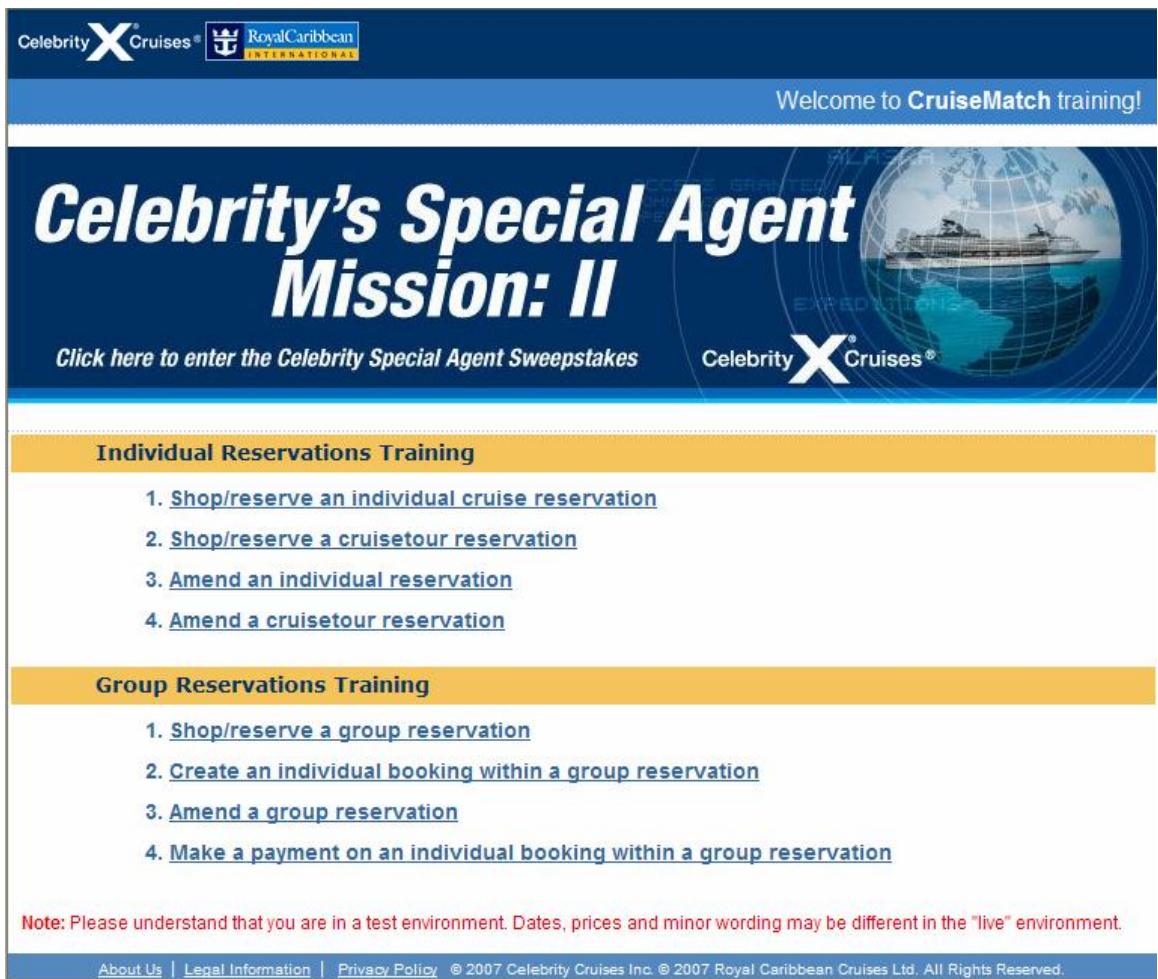

1. Click **Shop/reserve an individual cruise reservation** link.

# **STEP 1 (screen 1)**

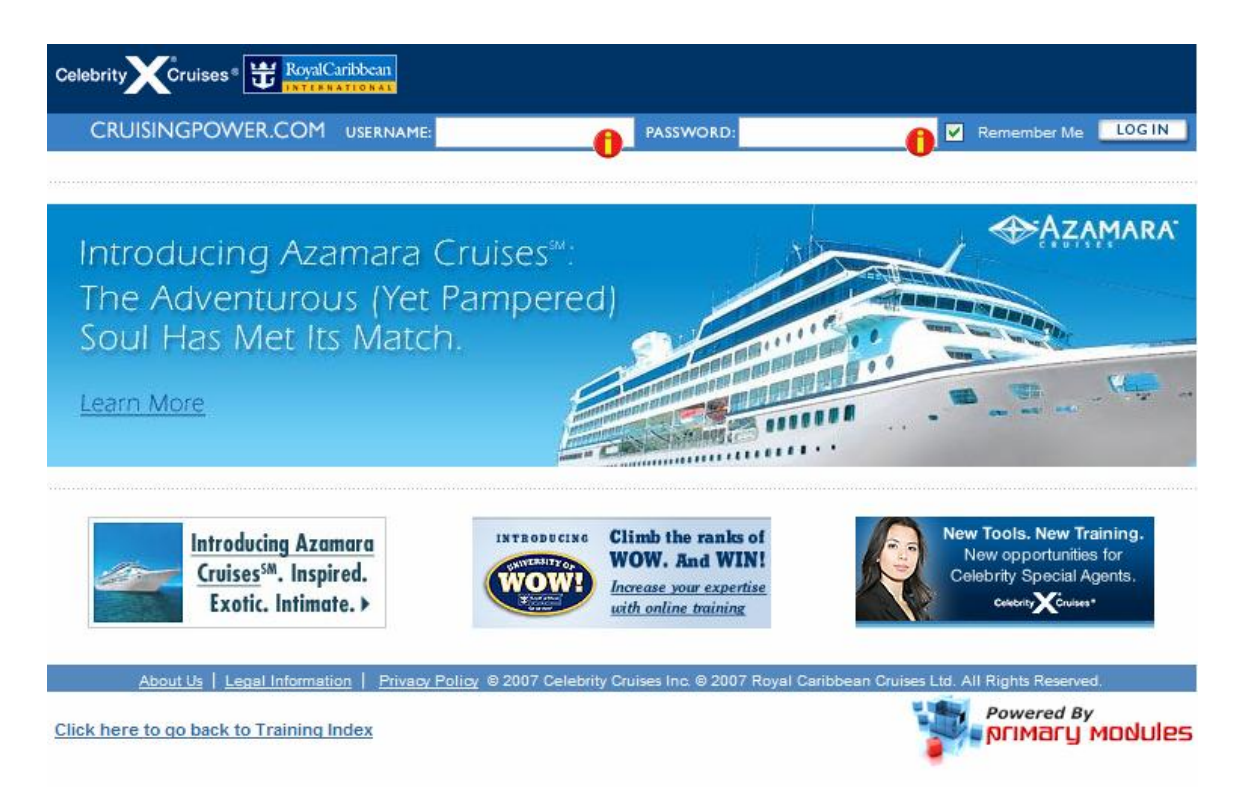

- 1. Enter USERNAME: training
- 2. Enter PASSWORD: training
- 3. Click LOG IN button

# **STEP 2 (screen 2)**

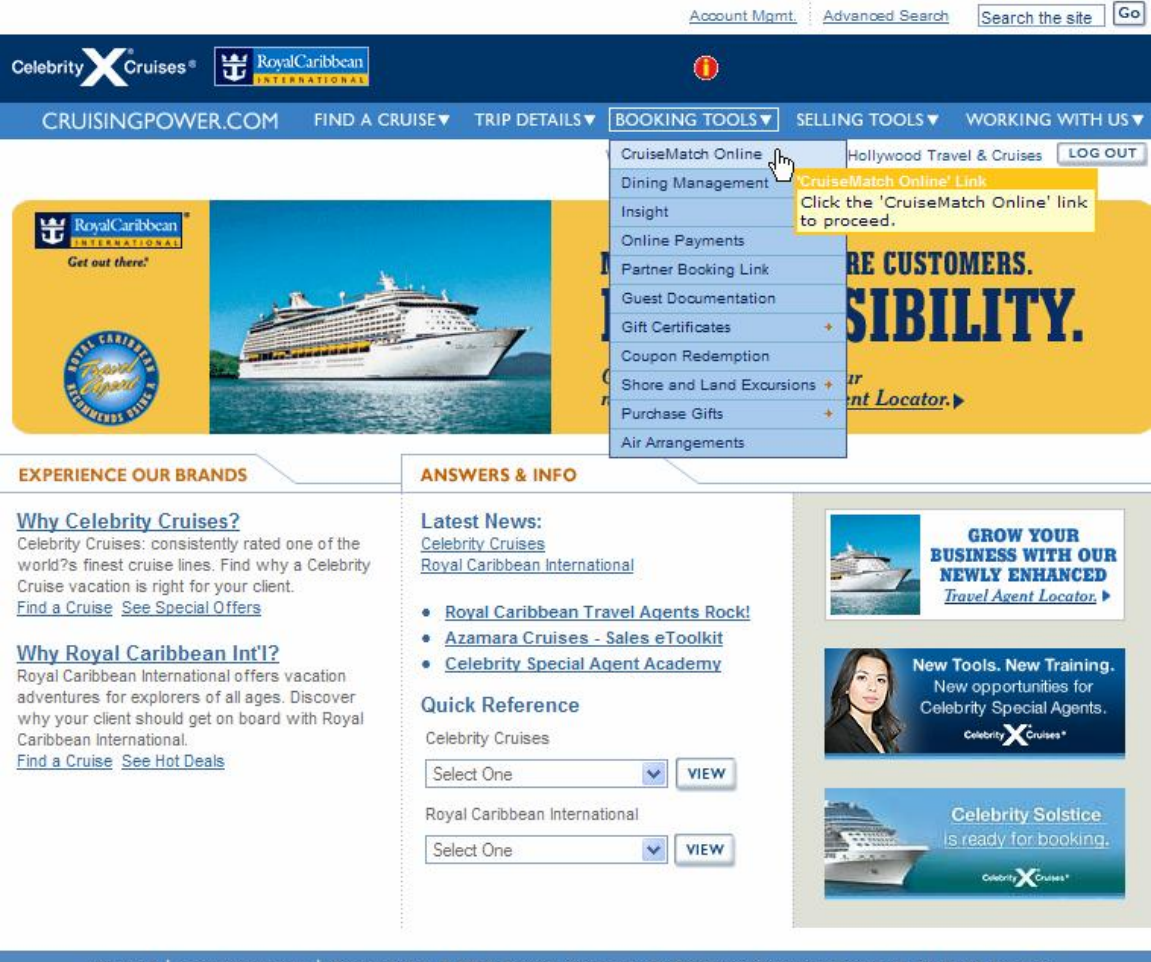

About Us | Legal Information | Privacy Policy © 2007 Celebrity Cruises Inc. © 2007 Royal Caribbean Cruises Ltd. All Rights Reserved.

- 1. Hover over BOOKING TOOLS menu.
- 2. Click on 'CruiseMatch Online' link to go to next step.

# **STEP 3 (screen 3)**

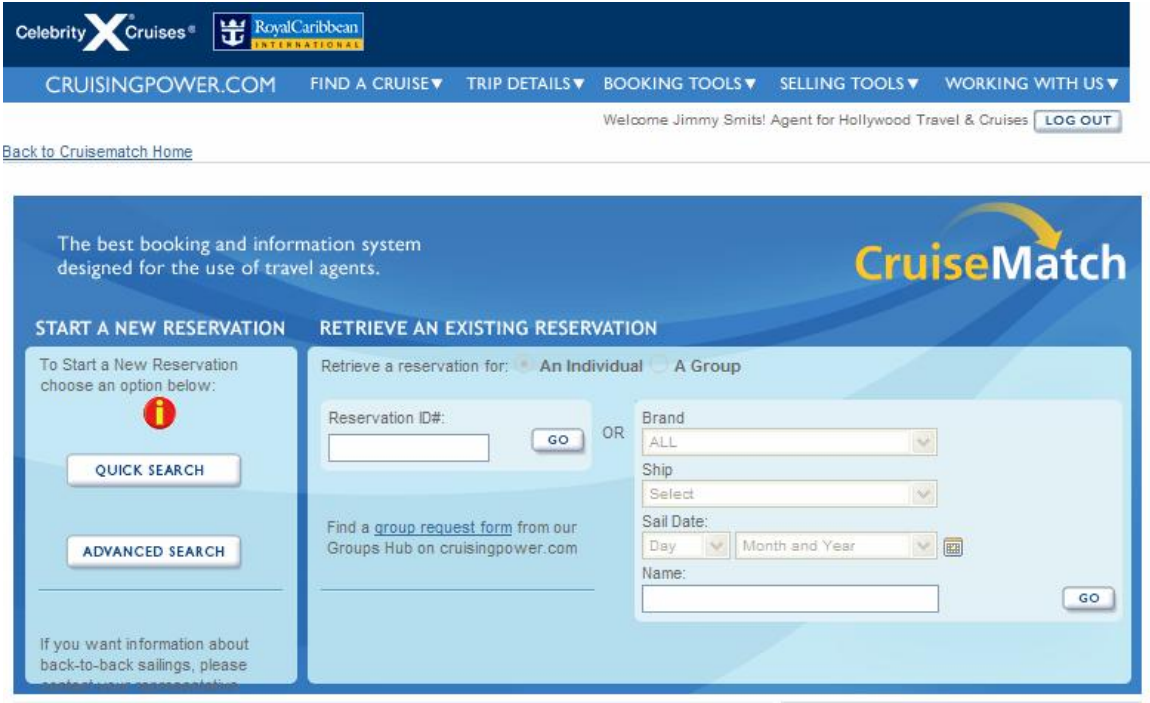

1. Click on 'QUICK SEARCH' button to go to the next step.

### **STEP 4 (screen 4)**

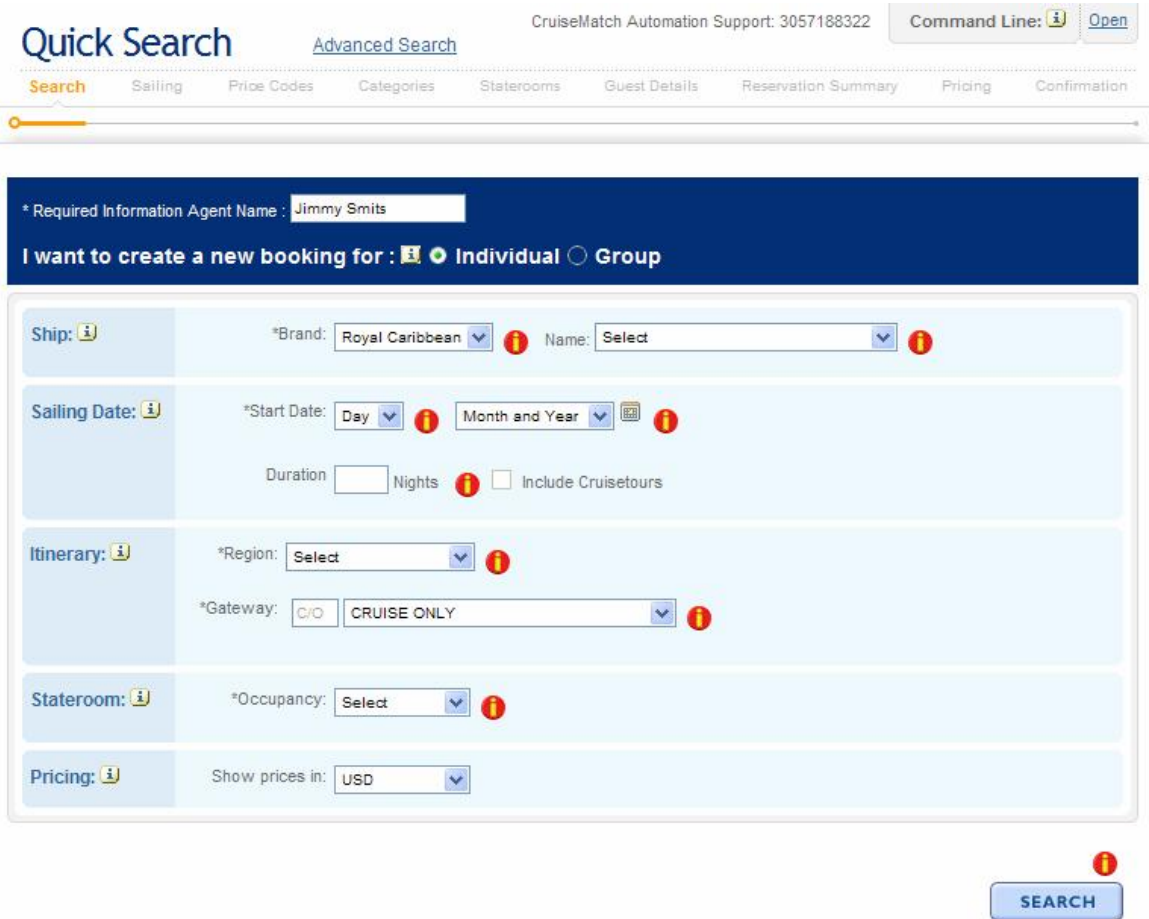

- 1. Select Ship Brand Royal Caribbean
- 2. Select Ship Name 'Adventure of the Seas'
- 3. Select Sailing Date 01 Dec 2007
- 4. Enter Duration 7
- 5. Select Region 'Caribbean'
- 6. Select Gateway 'Cruise Only'
- 7. Select Stateroom Occupancy 'Single'
- 8. Pricing is USD by default.
- 9. Click 'Search' button to go to the next step.

#### **STEP 5 (screen 5)**

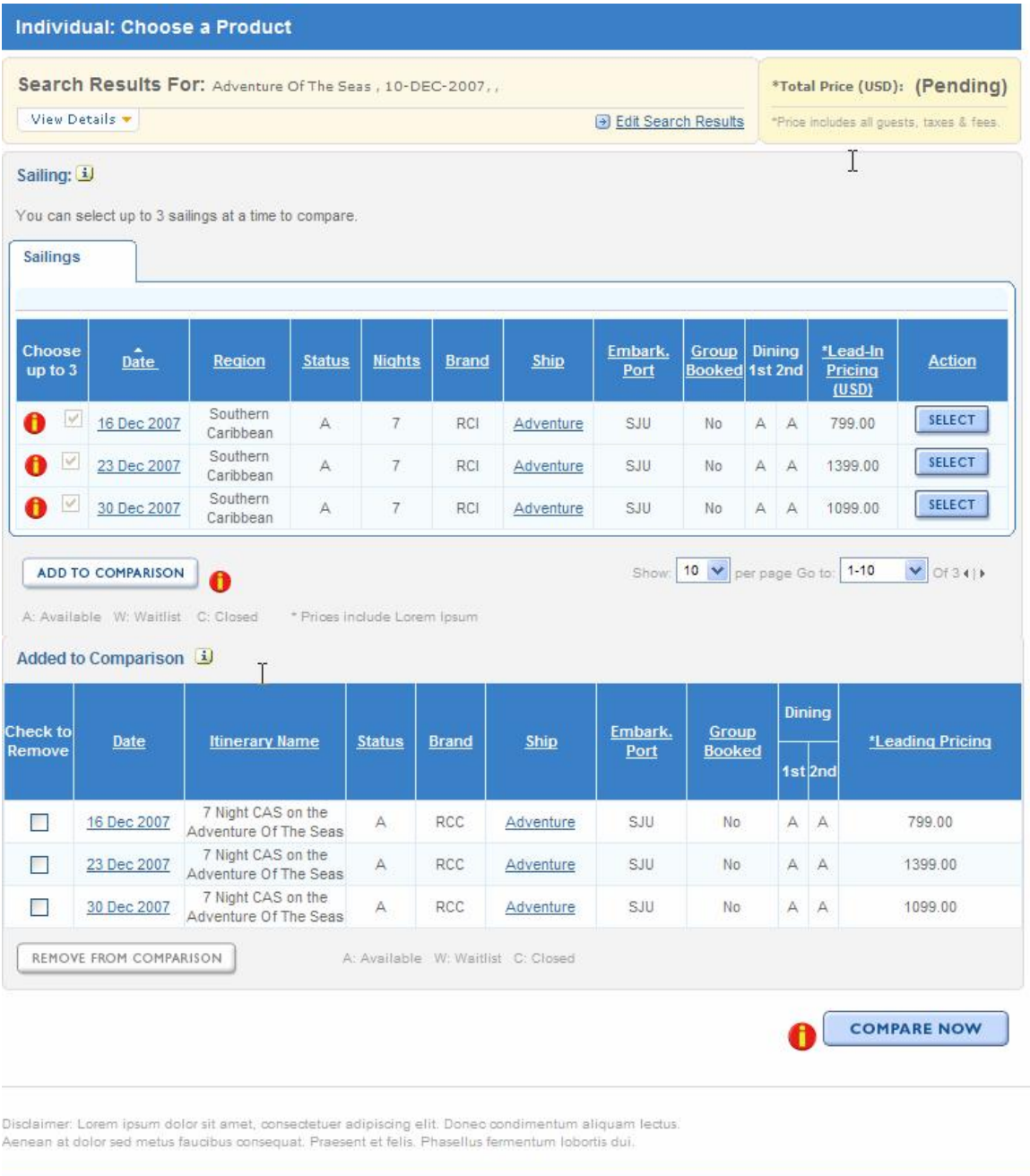

- About Us | Legal Information | Privacy Policy © 2006 Celebrity Cruises Inc. @ 2006 Royal Caribbean Cruises Ltd. All Rights Reserved.
- 1. At left of the sailing options (next to red icons) check all the checkboxes to compare the sailings.
- 2. Click 'Add to comparison' to see the comparison of the selected sailings.
- 3. Click 'Compare Now' button to see detailed comparison.

# **STEP 6 (screen 6)**

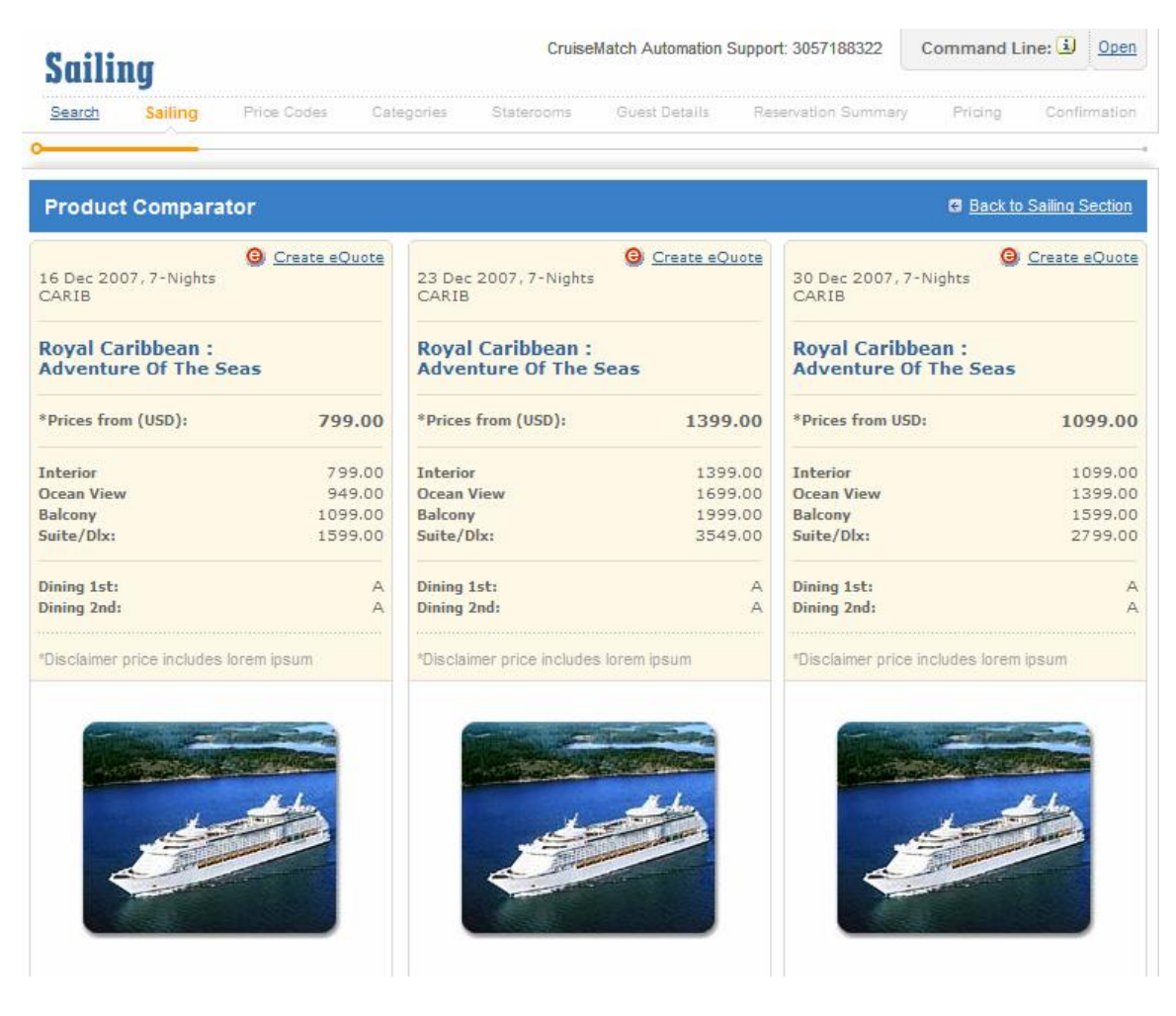

Continued on next page

#### Individual Reservations Training

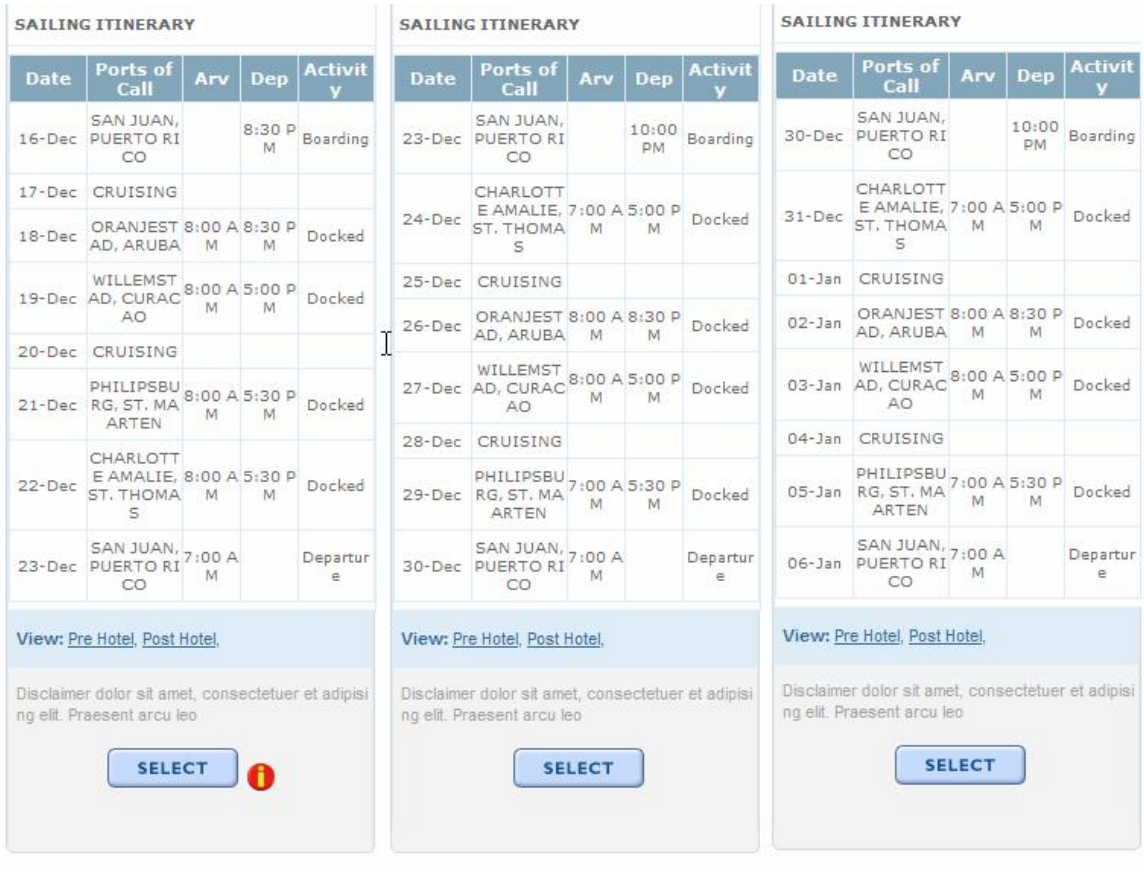

1. Click 'Select' button (next to red icon) at the bottom of the '16 Dec 2007' sailing option.

# **STEP 7 (screen 7)**

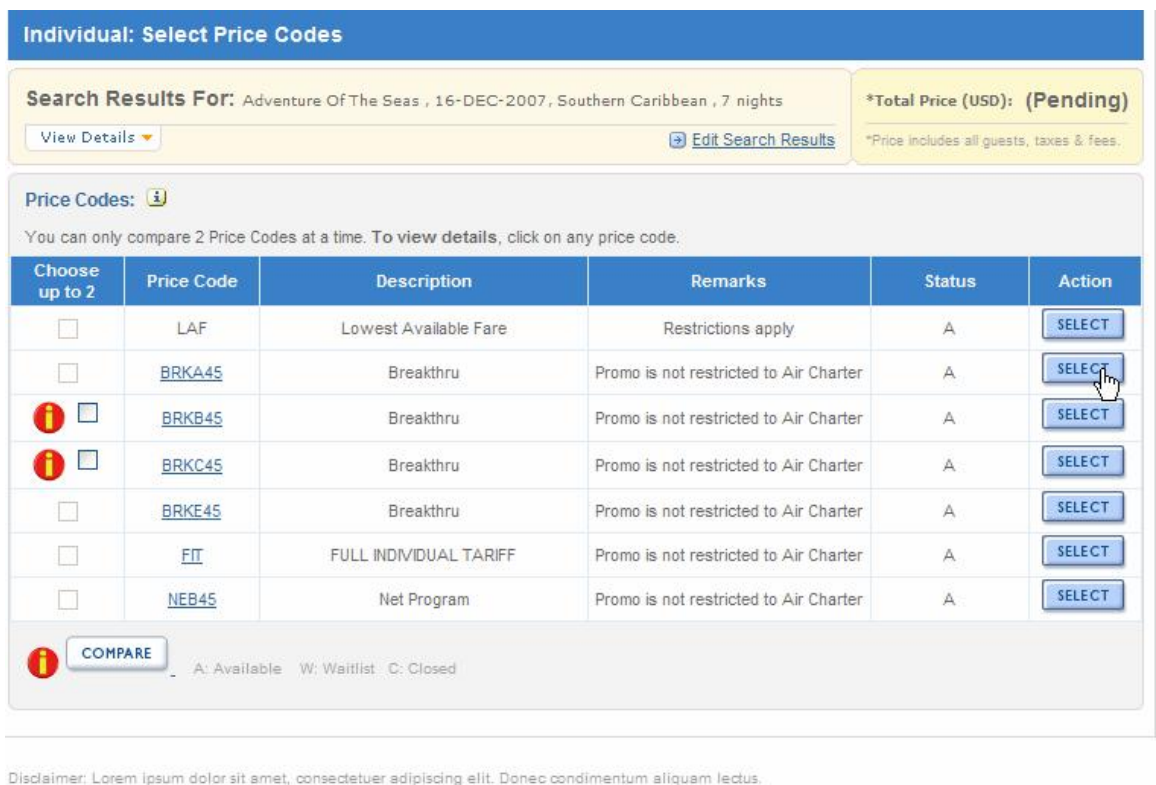

Aenean at dolor sed metus faucibus consequat. Praesent et felis. Phasellus fermentum lobortis dui.

About Us | Legal Information | Privacy Policy © 2006 Celebrity Cruises Inc. @ 2006 Royal Caribbean Cruises Ltd. All Rights Reserved.

- 1. At left of the price code options, select '**BRKB45**' and **BRKC45**' price codes by clicking the checkboxes.
- 2. Click 'Compare' button.

# **STEP 8 (screen 8)**

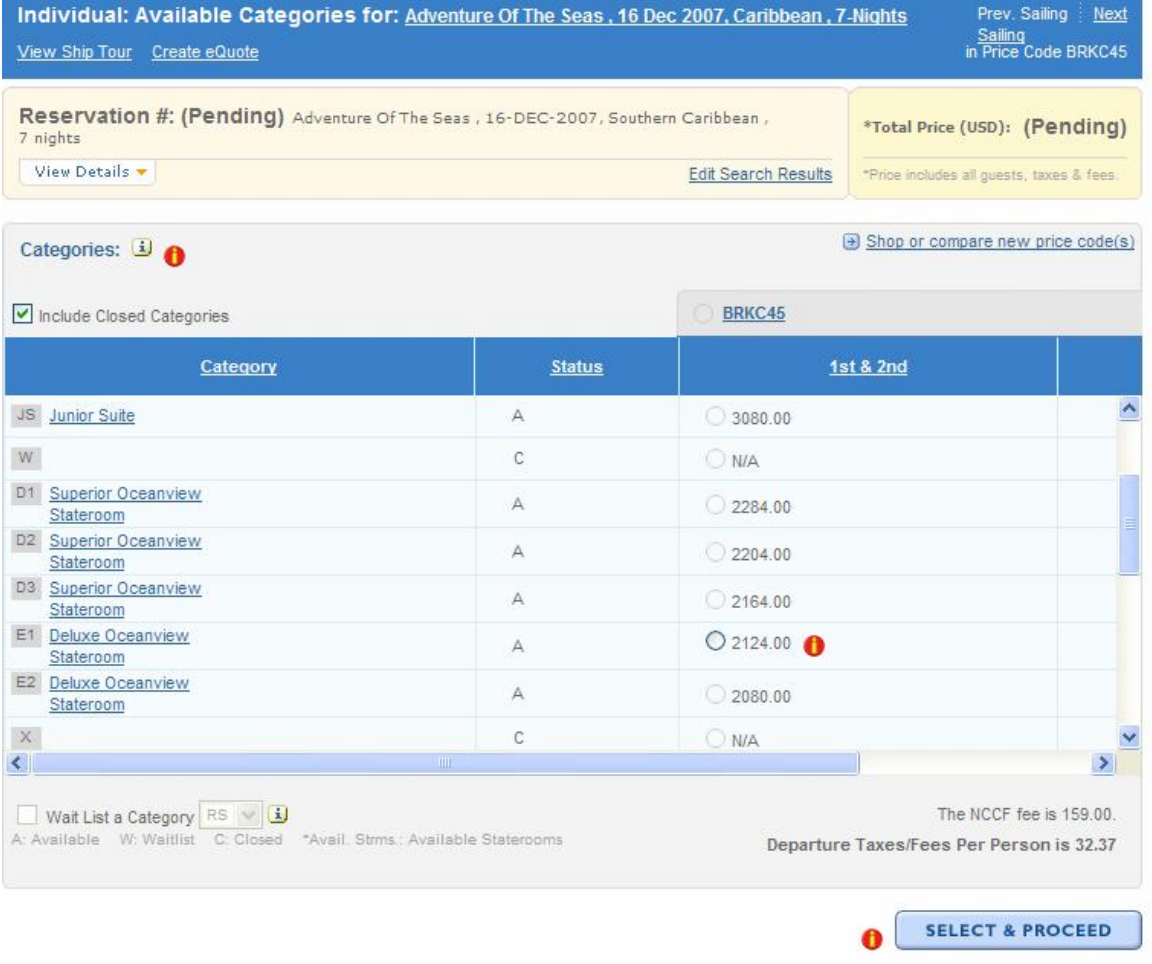

- 1. Select category '**E1 Deluxe Oceanview Stateroom'** by clicking on the radio button at the right side of the category option.
- 2. Click 'Select & Proceed' button to go to the next step.

# **STEP 9 (screen 9)**

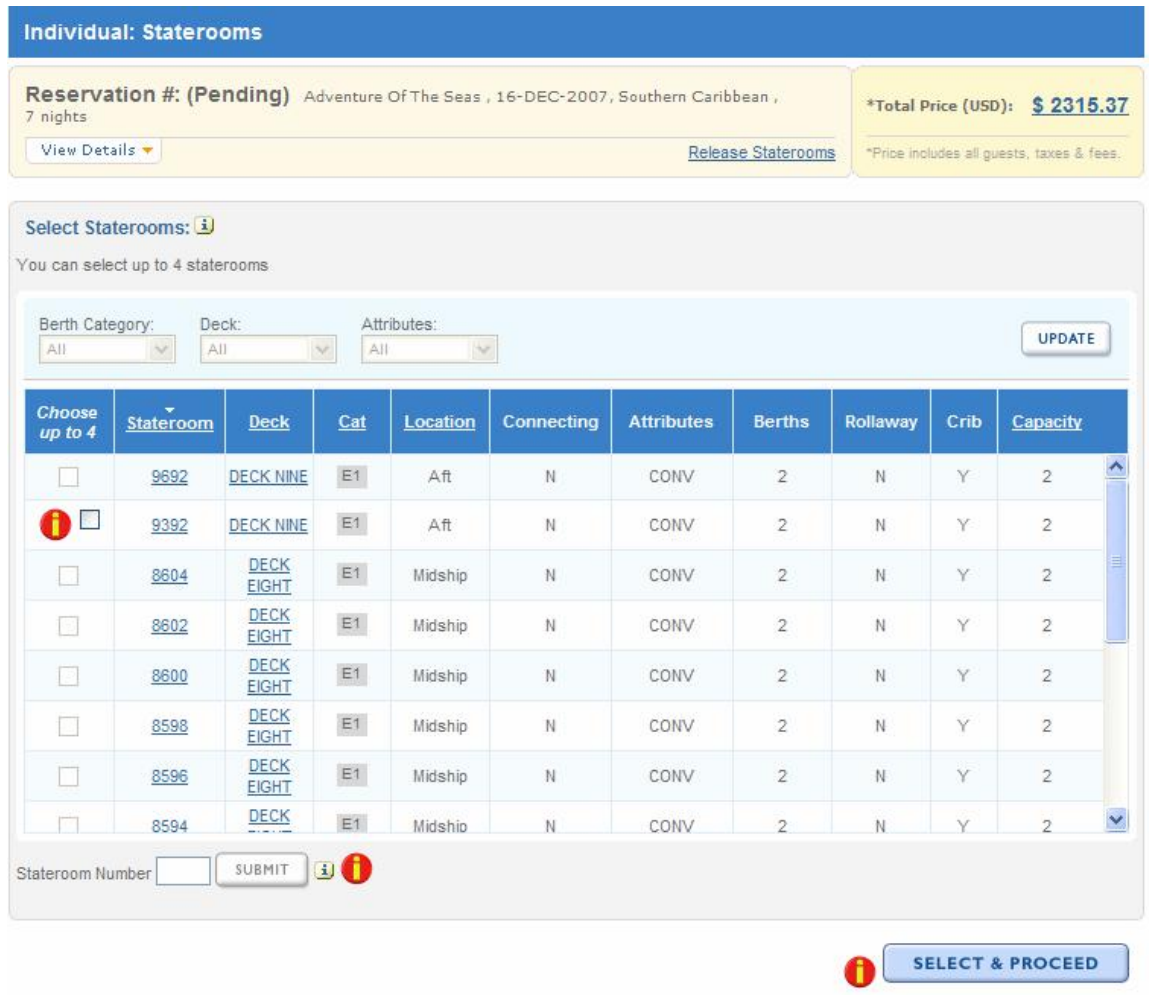

- 1. Select **'9392'** stateroom by clicking on a check box at the left of the stateroom option.
- 2. Click 'Select & Proceed' button to go to the next step.

# STEP- 10 (screen 10)

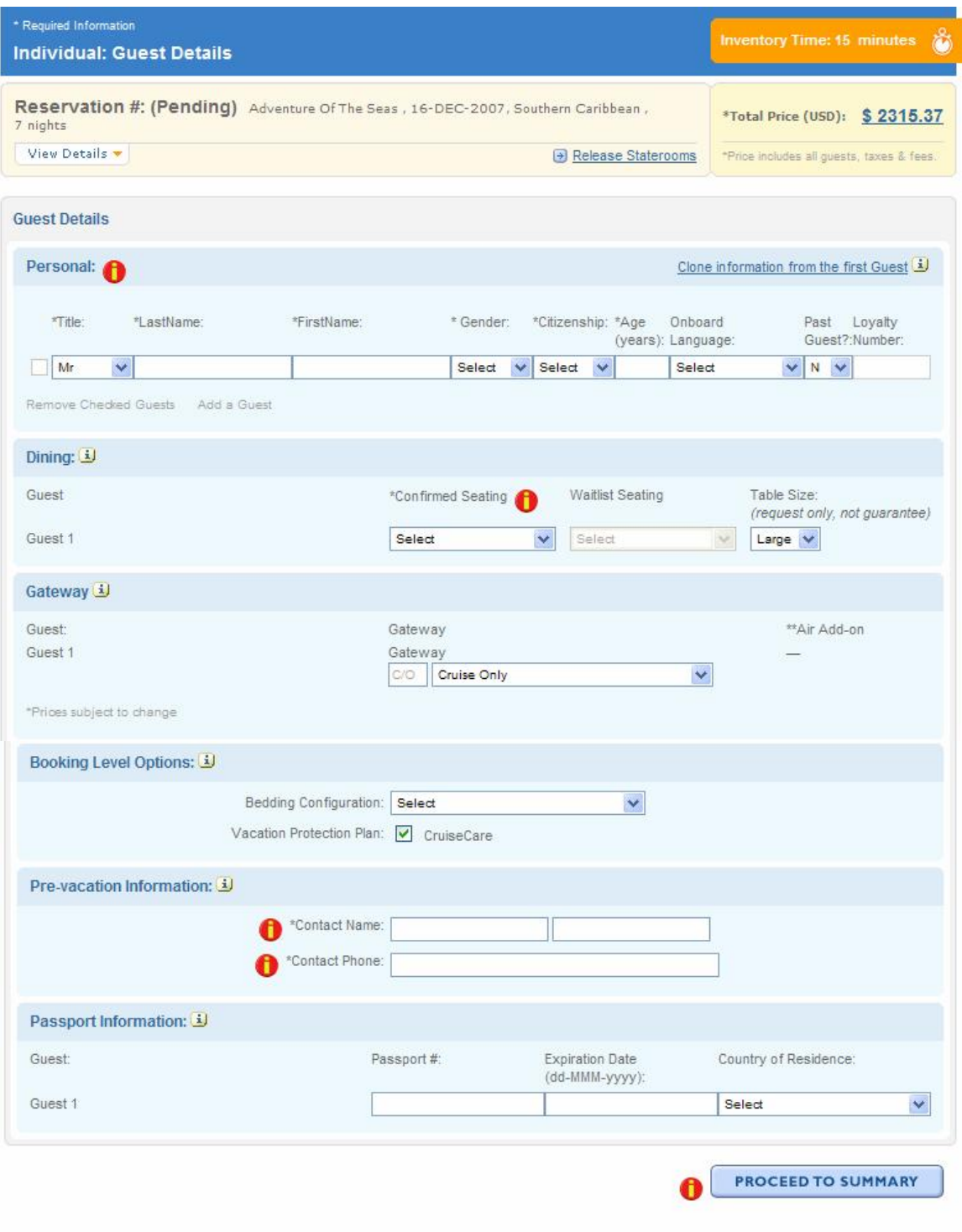

1. Enter Personal information of guest (last name of guest: Pitt, first name of guest: Brad, gender: Male, citizenship: US, Age: 38, onboard language: English, past guest: N)

Royal Caribbean International, Celebrity Cruises, Azamara Cruises and Primary Modules Inc. Page 15 of 62

- 2. Enter Dining information of guest (seating: Main, table size: large)
- 3. Enter Gateway information of guest: Cruise Only
- 4. Enter Booking Level information of guest (bedding: Together)
- 5. Enter Pre-vacation information of guest (contact name: Brad Pitt and contact phone: 3051234567)
- 6. Click "Proceed to Summary".

Note: From this step onwards, you will have 15 minutes to complete the reservation. You will see an orange color prompt like the one below displaying Inventory Time left.

**Inventory Time: 13 minutes** 

# STEP- 11 (screen 11)

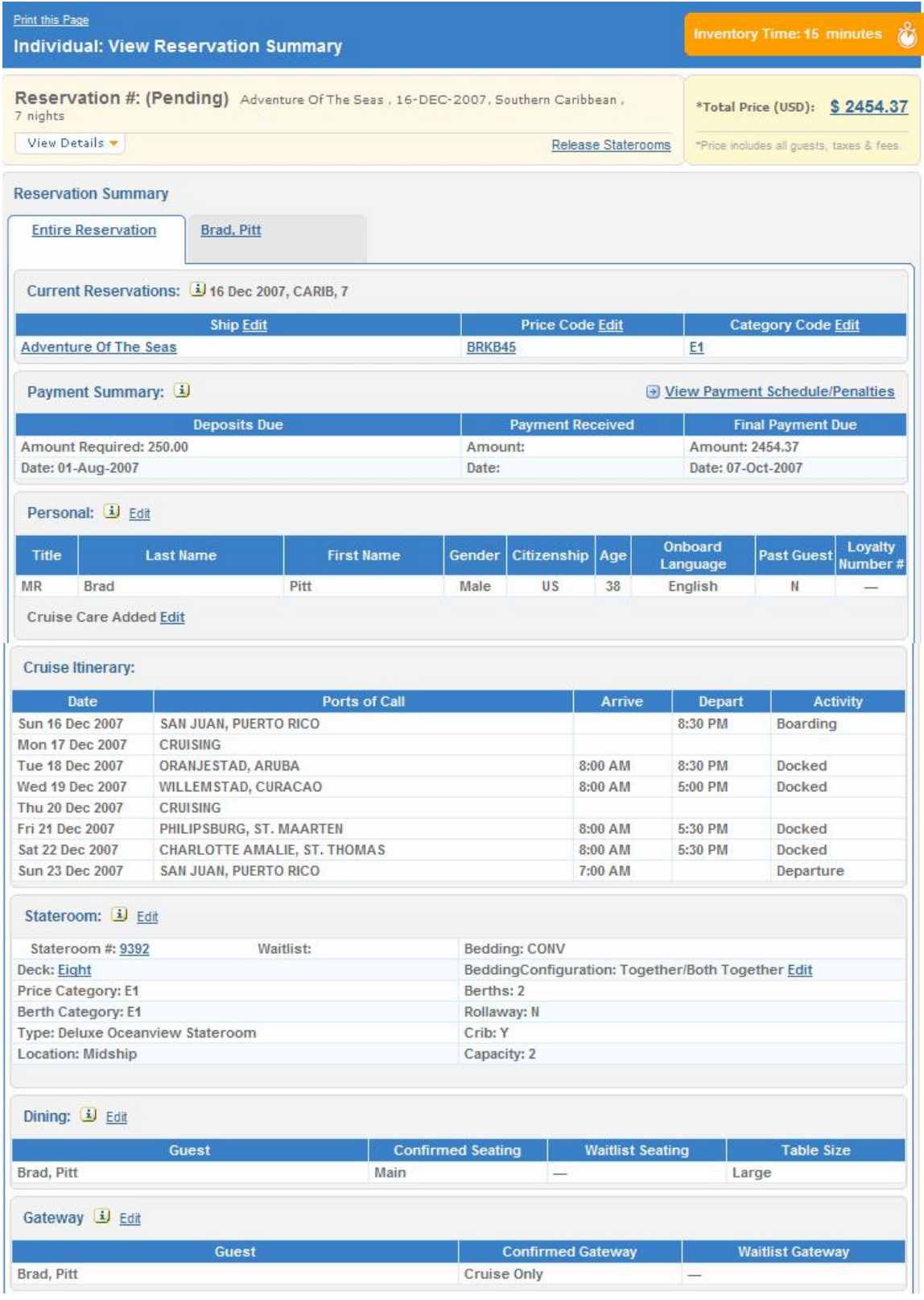

Royal Caribbean International, Celebrity Cruises, Azamara Cruises and Primary Modules Inc. Page 17 of 62

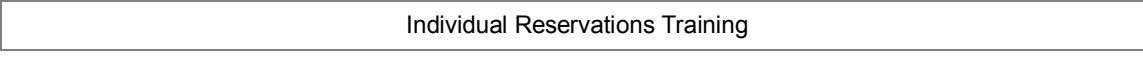

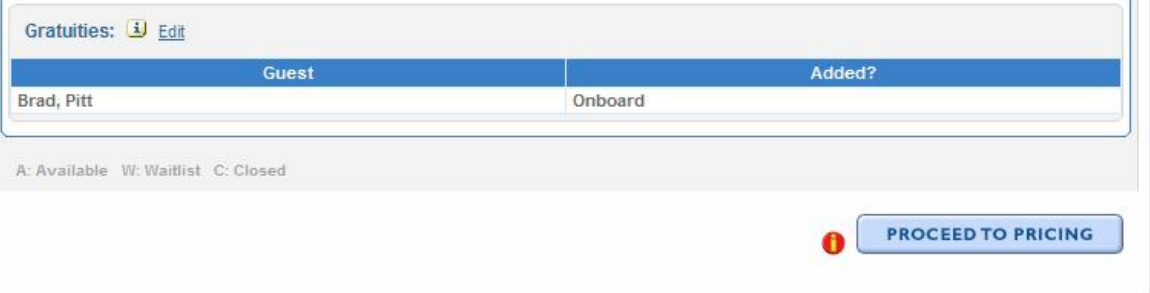

- 1. Review reservation detail
- 2. Click 'Proceed to Pricing' to go to the next step.

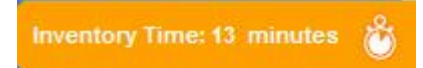

# **STEP 12 (screen 12)**

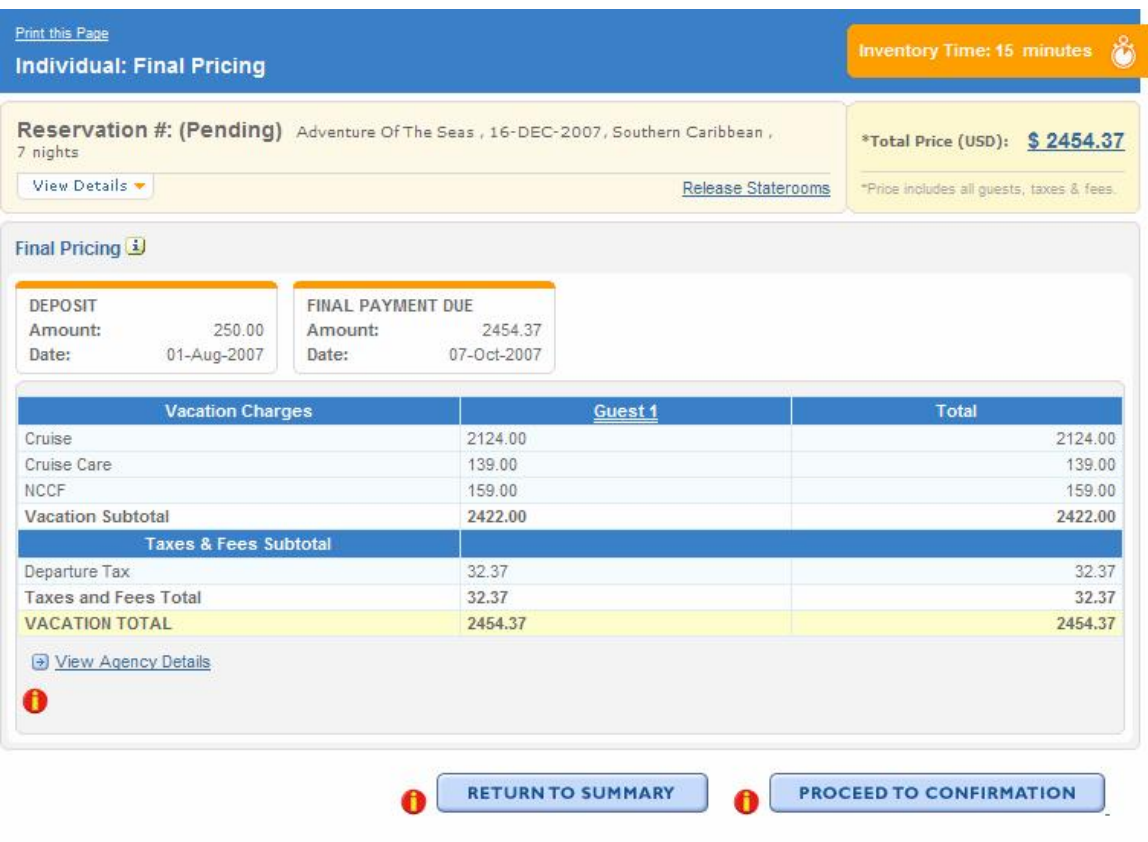

- 1. Review payment schedule
- 2. Review pricing details
- 3. You can click 'View Agency Details' link to see the commission details.
- 4. Click 'Proceed to Confirmation' to go to the next step.

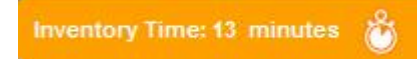

# **STEP 13 (screen 13)**

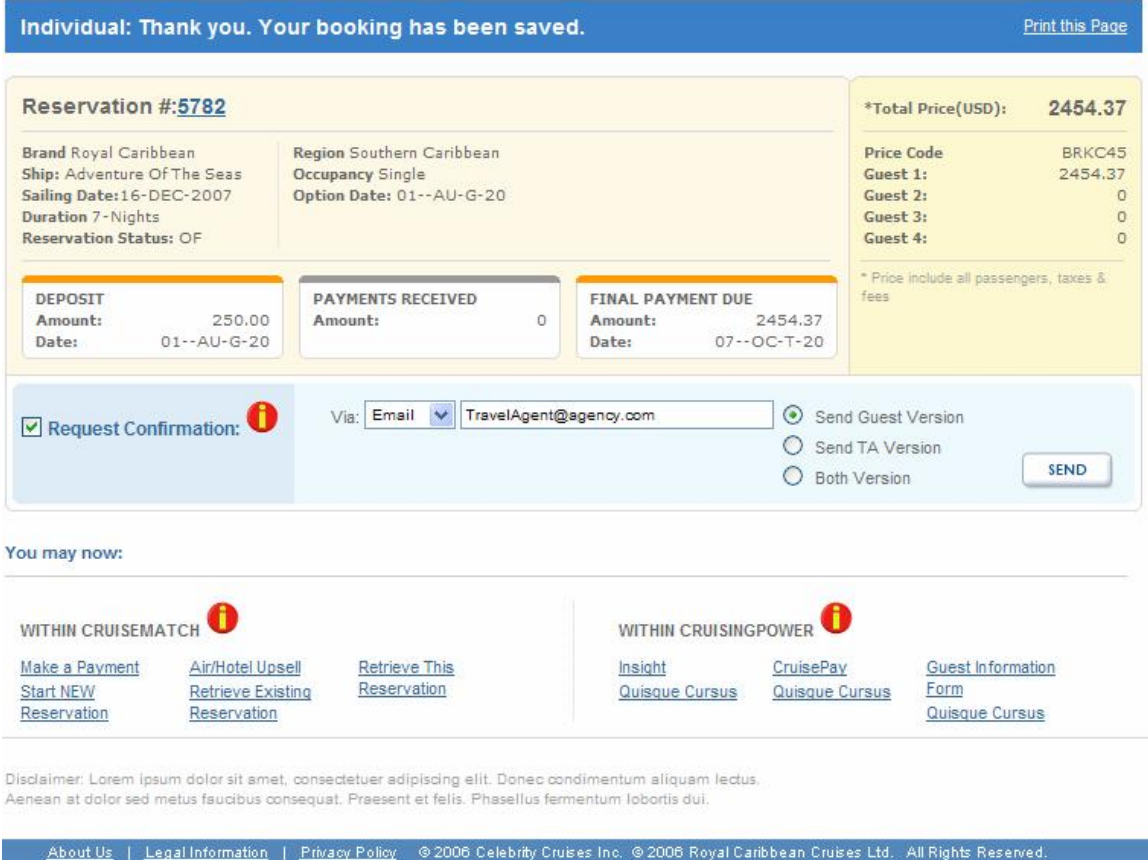

- 1. Review reservation number and summary
- 2. Review payment schedule
- 3. Check Request Confirmation checkbox at left side below the summary.
- 4. Click 'Send' button to complete the process.

# **Steps for Individual Reservations Training**

#### Path 2: Shop/Reserve a Cruisetour Reservation

# **Index Page**

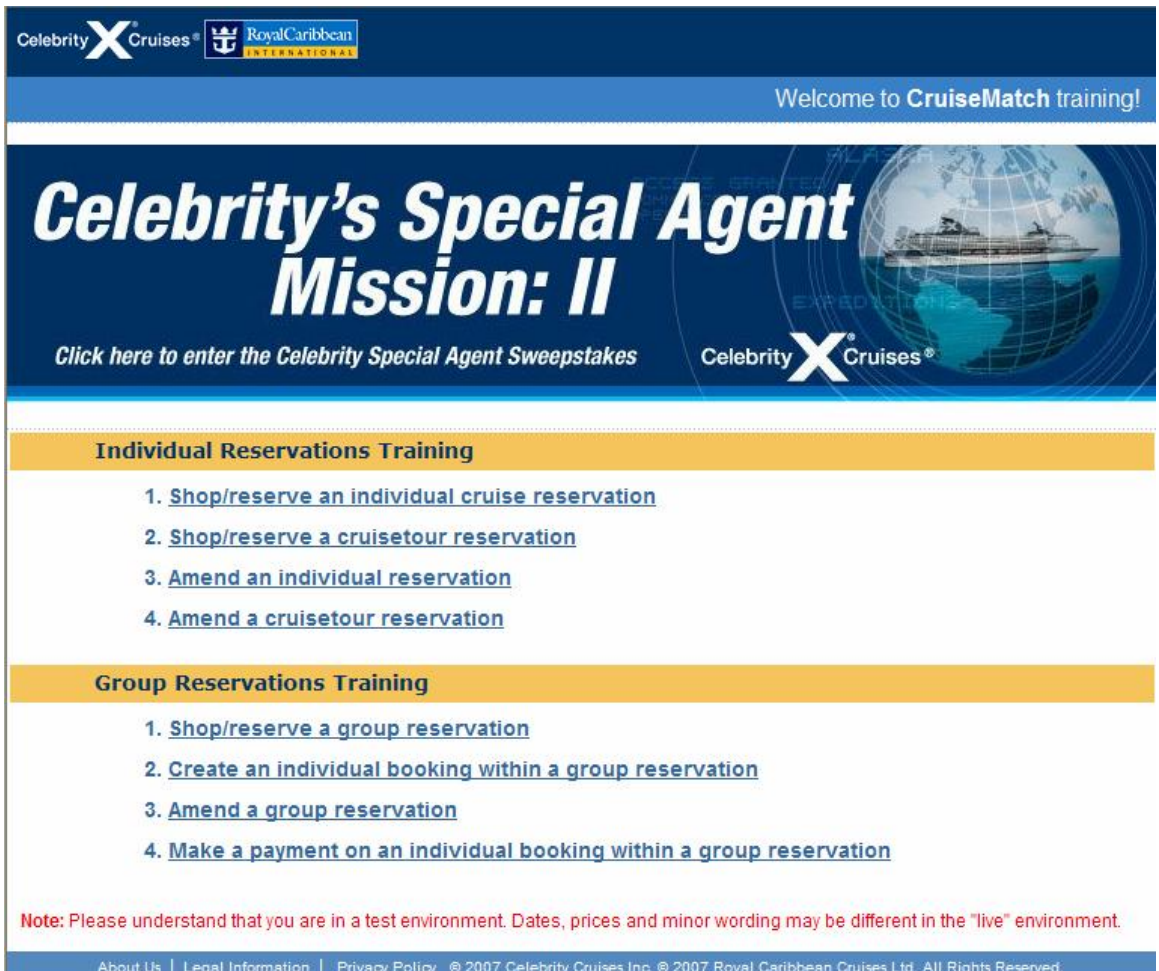

2. Click **Shop/reserve a cruisetour reservation** link.

# **STEP 1 (screen 1)**

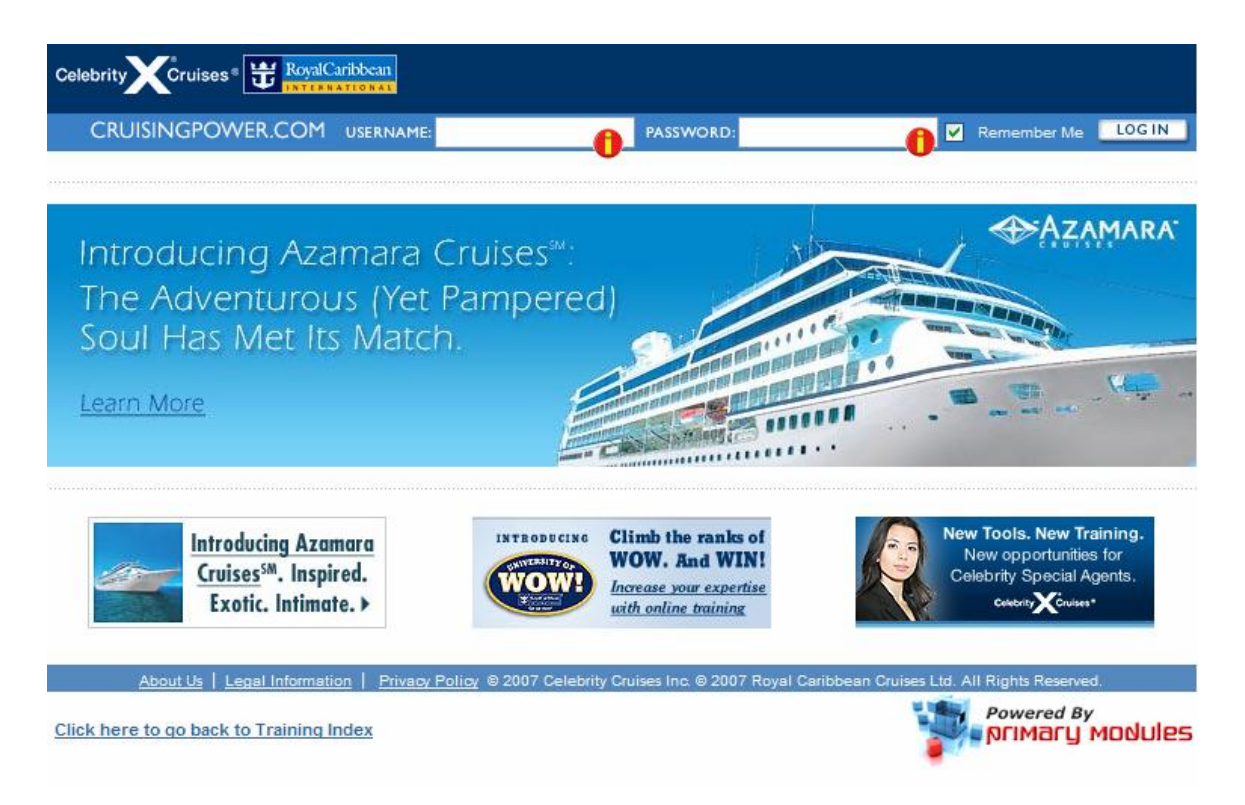

- 4. Enter USERNAME: training
- 5. Enter PASSWORD: training
- 6. Click LOG IN button

# **STEP 2 (screen 2)**

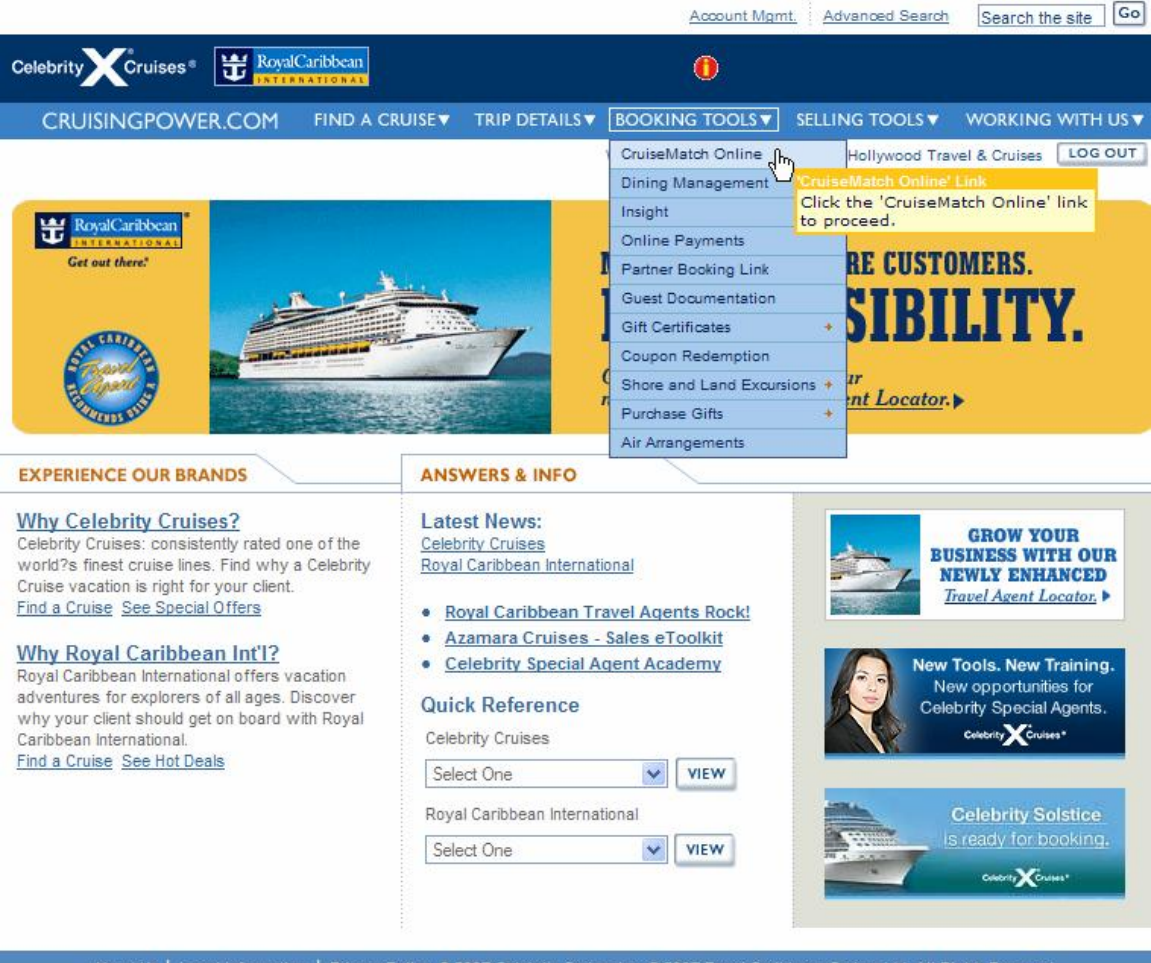

About Us | Legal Information | Privacy Policy © 2007 Celebrity Cruises Inc. © 2007 Royal Caribbean Cruises Ltd. All Rights Reserved.

- 3. Hover over BOOKING TOOLS menu.
- 4. Click on 'CruiseMatch Online' link to go to next step.

# **STEP 3 (screen 3)**

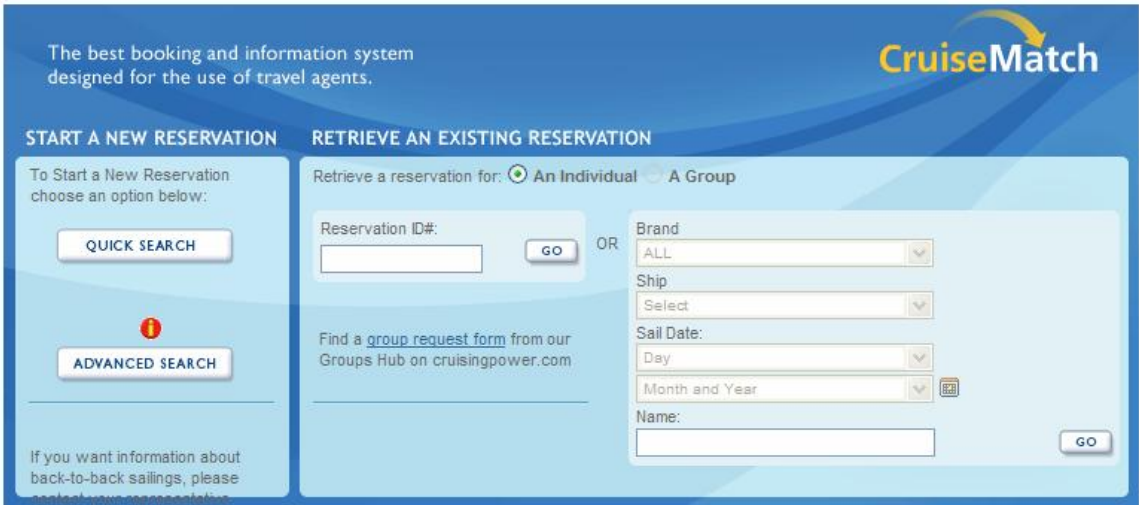

2. Click on 'ADVANCED SEARCH' button to go to the next step.

#### **STEP 4 (screen 4)**

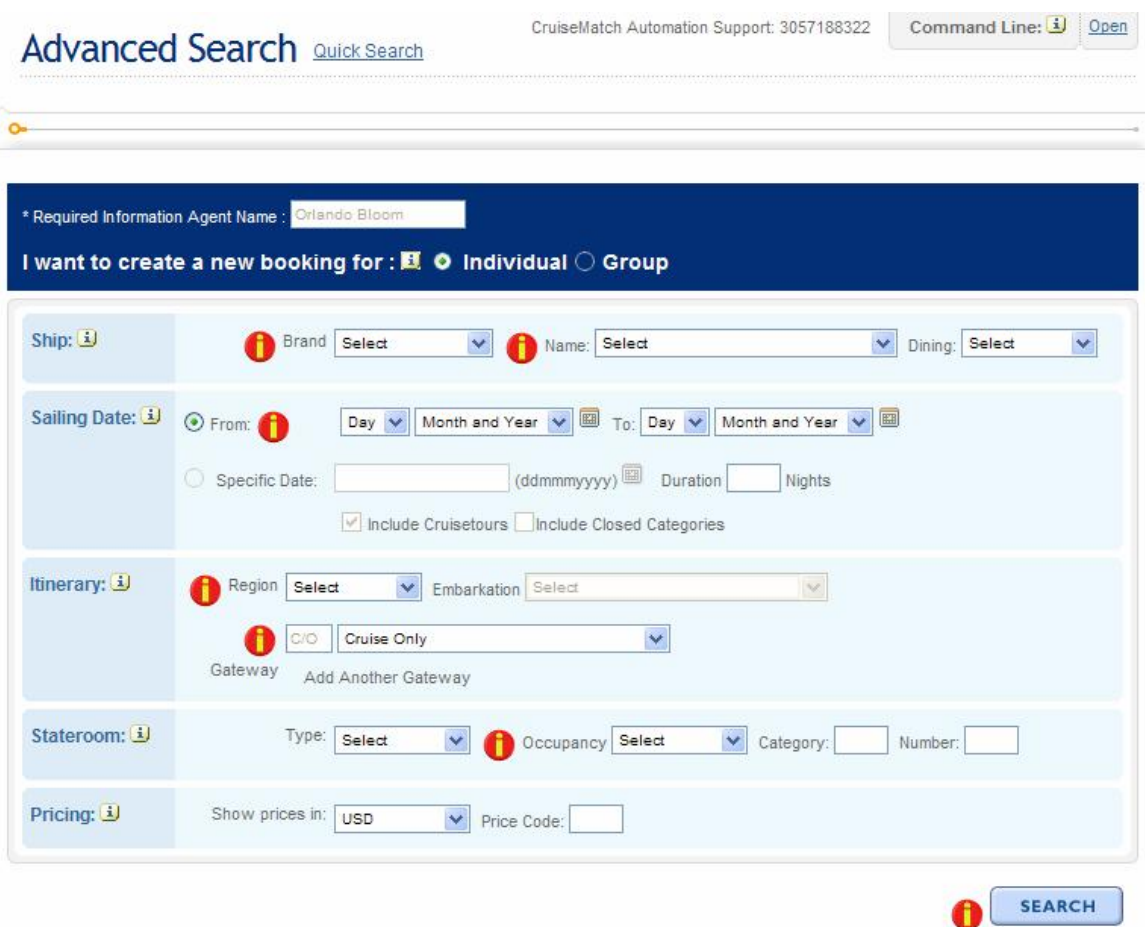

- 10. Select Ship Brand Celebrity
- 11. Select Ship Name Infinity
- 12. Select Ship Dining Main
- 13. Select Sailing Date From 01 Sep 2007 to 30 Nov 2007
- 14. Select Itinerary Region Alaska
- 15. Select Gateway: Cruise Only
- 16. Select Stateroom Occupancy Double
- 17. Pricing will be USD by default.
- 18. Click 'Search' to go to the next step.

# **STEP 5 (screen 5)**

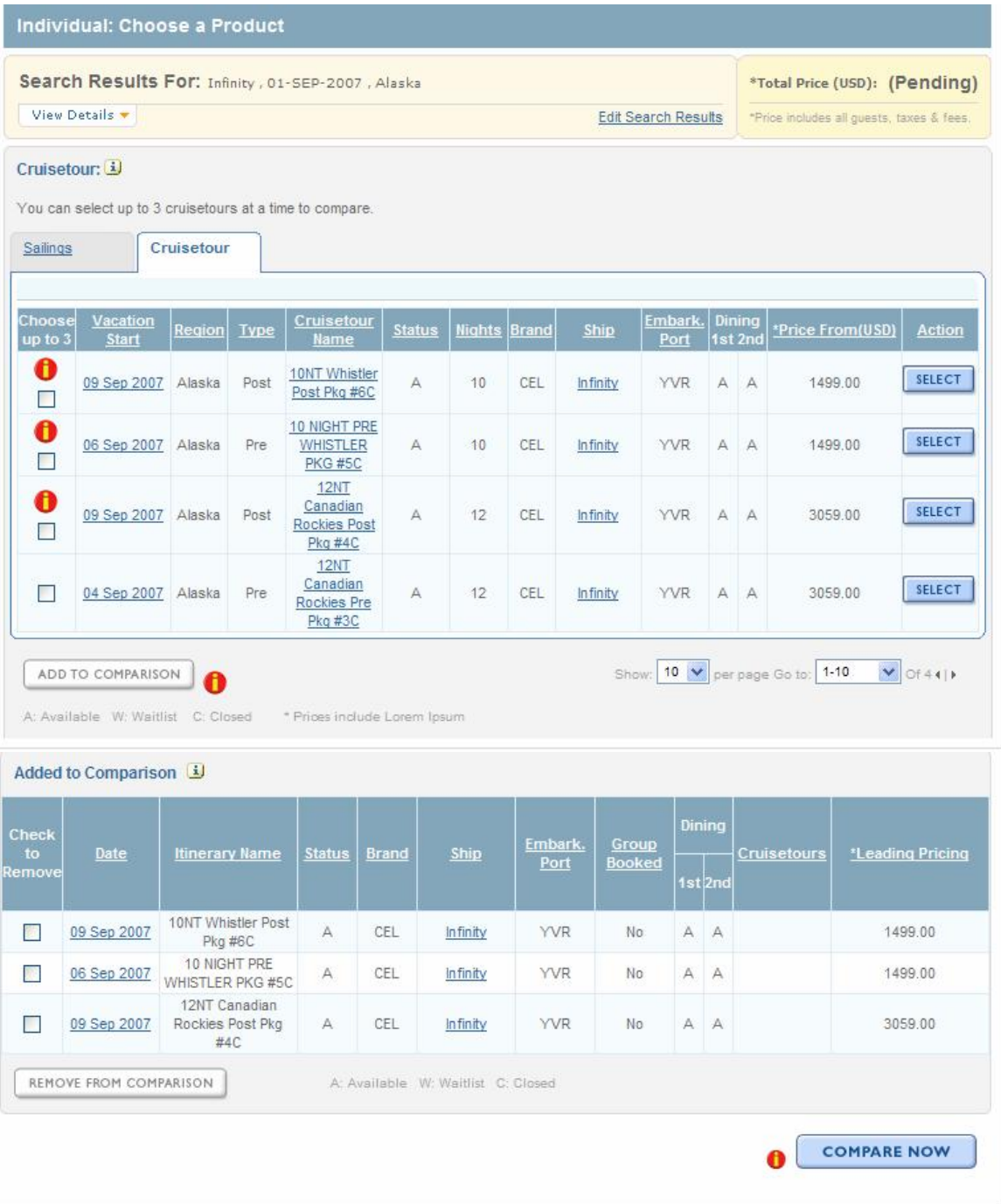

- 1. Click 'Cruisetour' tab to view available cruisetour options.
- 2. Select first 3 cruisetours options (9 Sept 2007 10 nights, 6 Sept 2007 10 nights and another 9 Sept 2007 – 12 nights) by clicking the checkboxes.
- 3. Click 'Add to Comparison' button to view comparison options.
- 4. Click 'Compare Now' button to see the details and go to the next step.

Royal Caribbean International, Celebrity Cruises, Azamara Cruises and Primary Modules Inc. Page 26 of 62

# **STEP 6 (screen 6)**

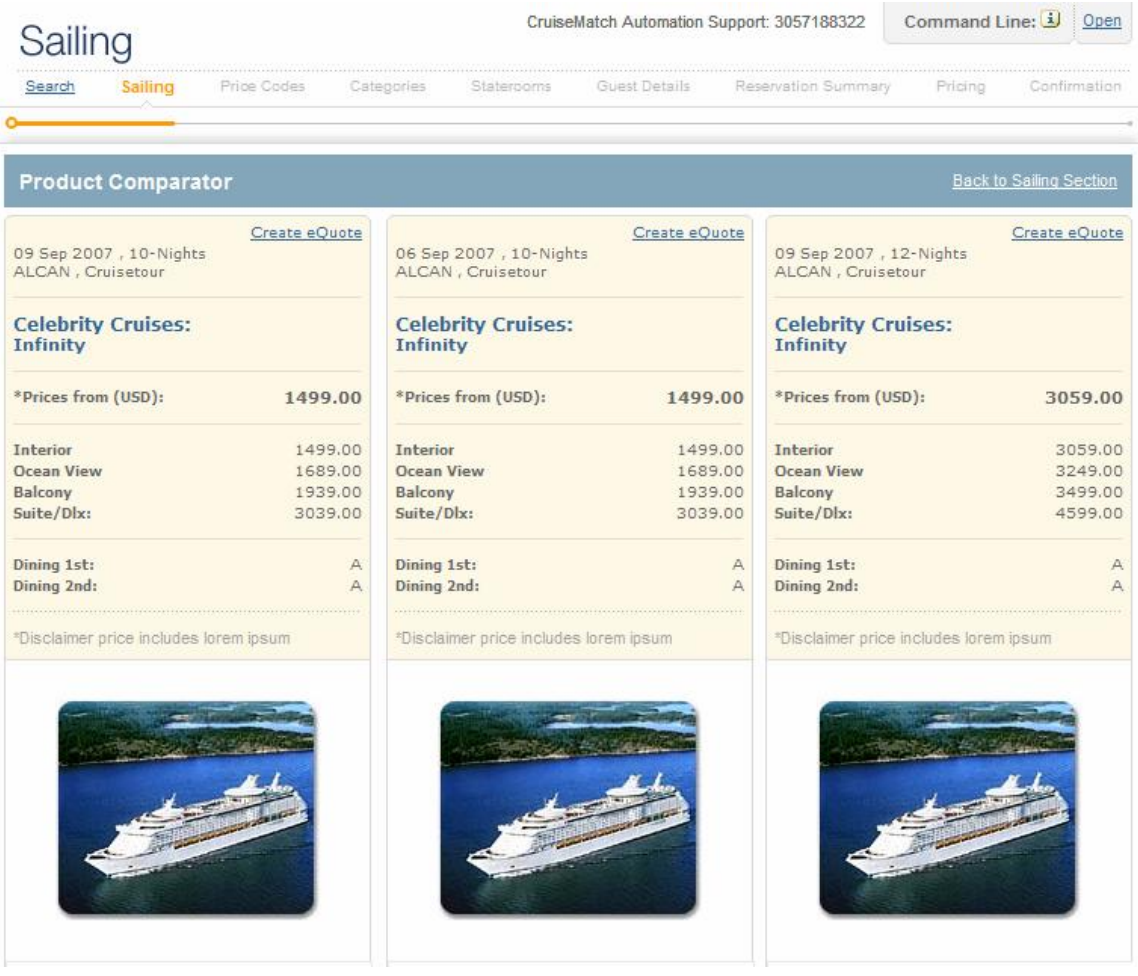

#### Individual Reservations Training

#### SAILING ITINERARY

#### SAILING ITINERARY

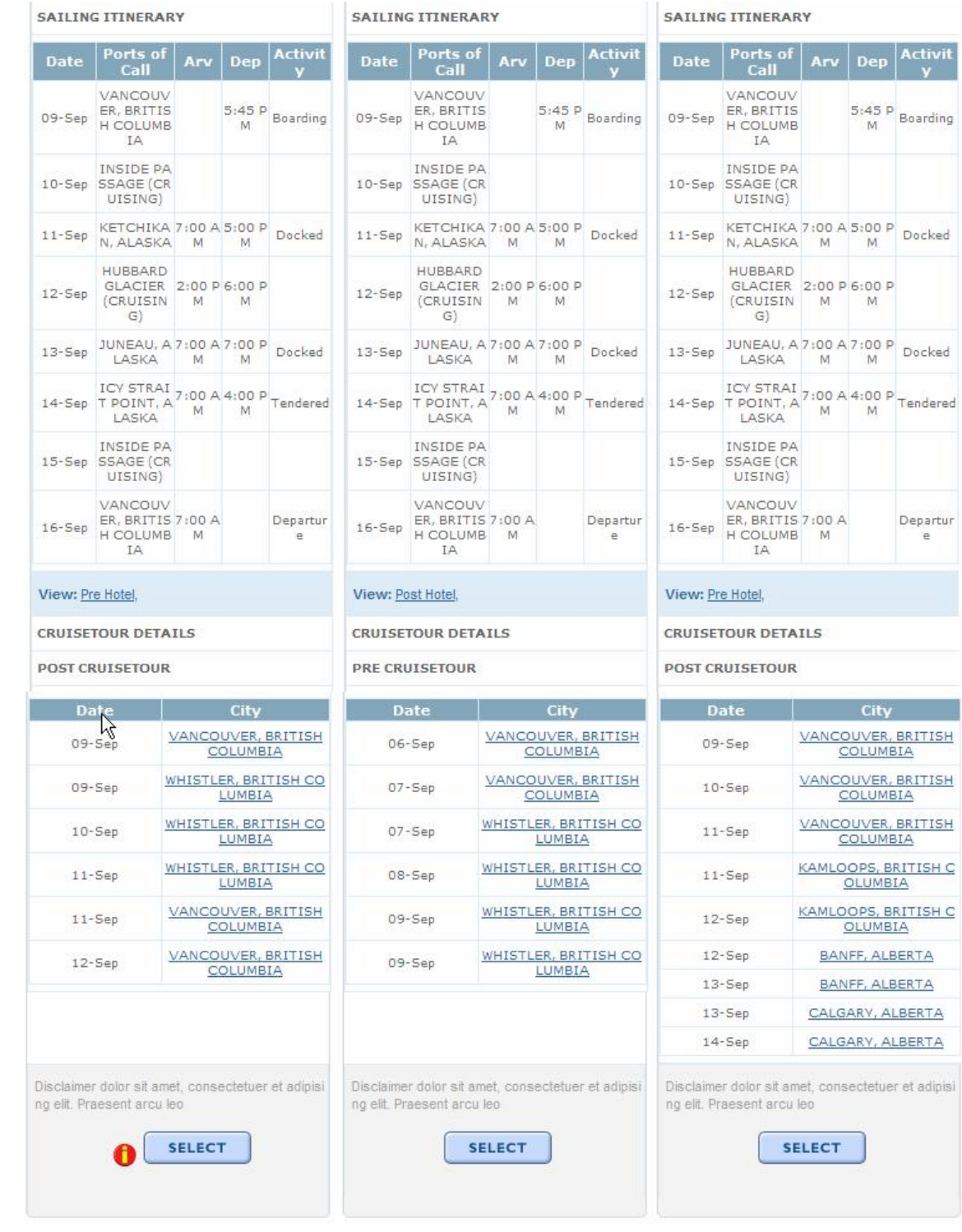

Disclaimer: Lorem ipsum dolor sit amet, consectetuer adipiscing ellt. Doneo condimentum aliquam lectus.<br>Aenean at dolor sed metus faucibus consequat. Praesent et felis. Phasellus fermentum lobortis dui.

About Us | Legal Information | Privacy Policy 6 2006 Celebrity Cruises Inc. @ 2006 Royal Caribbean Cruises Ltd. All Rights Reserved.

#### 2. Click 'Select' button at the bottom of the 9 Sept 2007 – 10 nights cruisetour

Royal Caribbean International, Celebrity Cruises, Azamara Cruises and Primary Modules Inc. Page 28 of 62

# **STEP 7 (screen 7)**

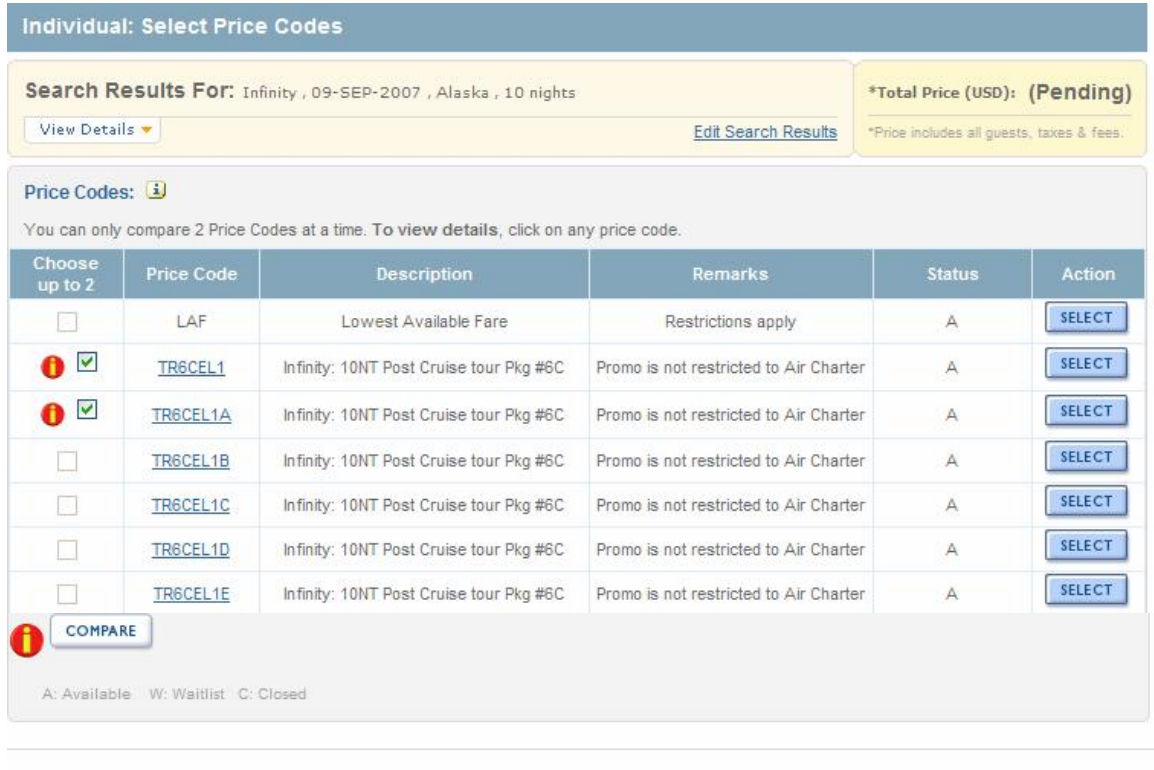

Disclaimer: Lorem ipsum dolor sit amet; consectetuer adipiscing elit. Donec condimentum aliquam lectus. Aenean at dolor sed metus faucibus consequat. Praesent et felis. Phasellus fermentum lobortis dui.

About Us | Legal Information | Privacy Policy © 2006 Celebrity Cruises Inc. @ 2006 Royal Caribbean Cruises Ltd. All Rights Reserved.

- 1. Select '**TR6CEL1'** and '**TR6CEL1A'** price codes to compare.
- 2. Click 'Compare' button to see the comparison details.

# **STEP 8 (screen 8)**

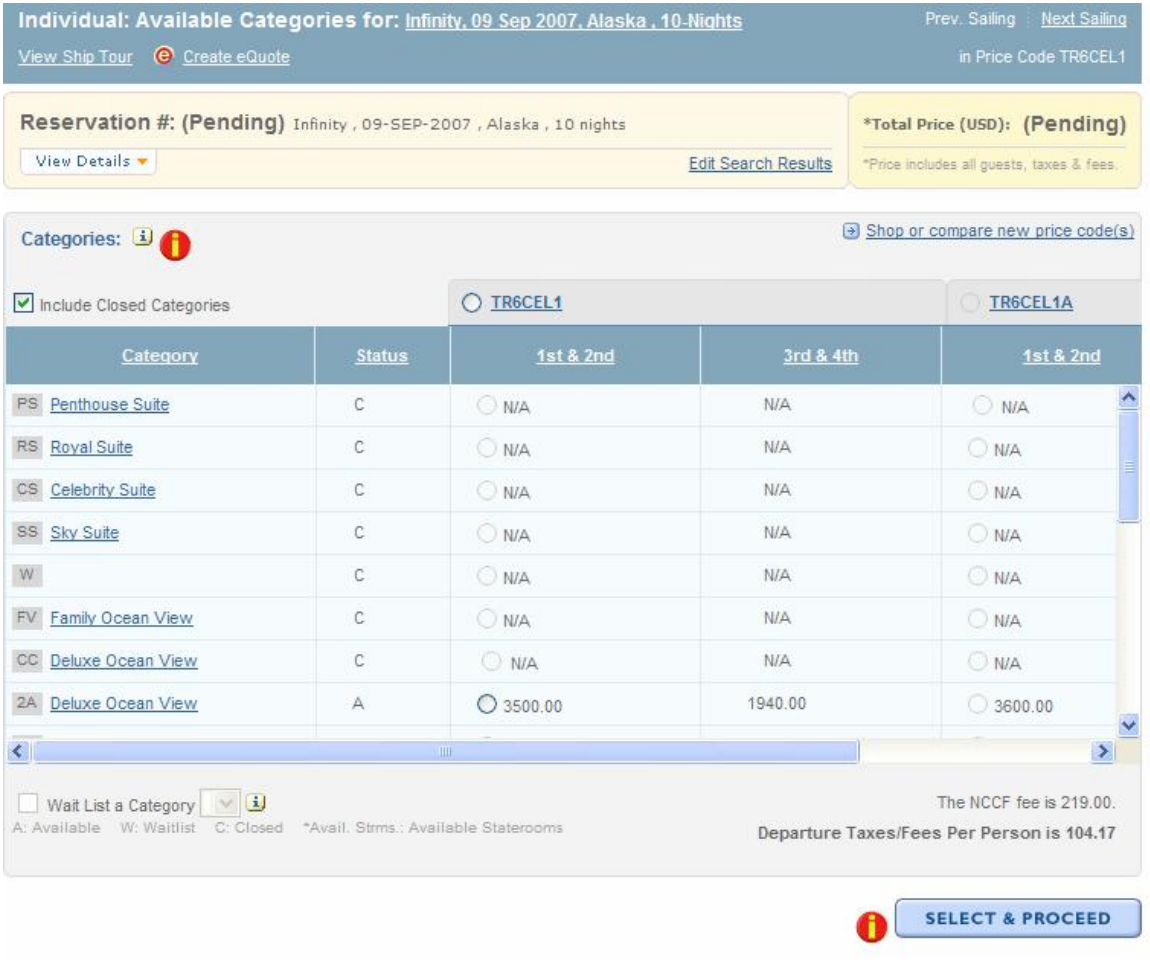

- 1. Select '**2A Deluxe Oceanview Stateroom'** category radio button from the options
- 2. Click 'Select and Proceed' to go to the next step.

# **STEP 9 (screen 9)**

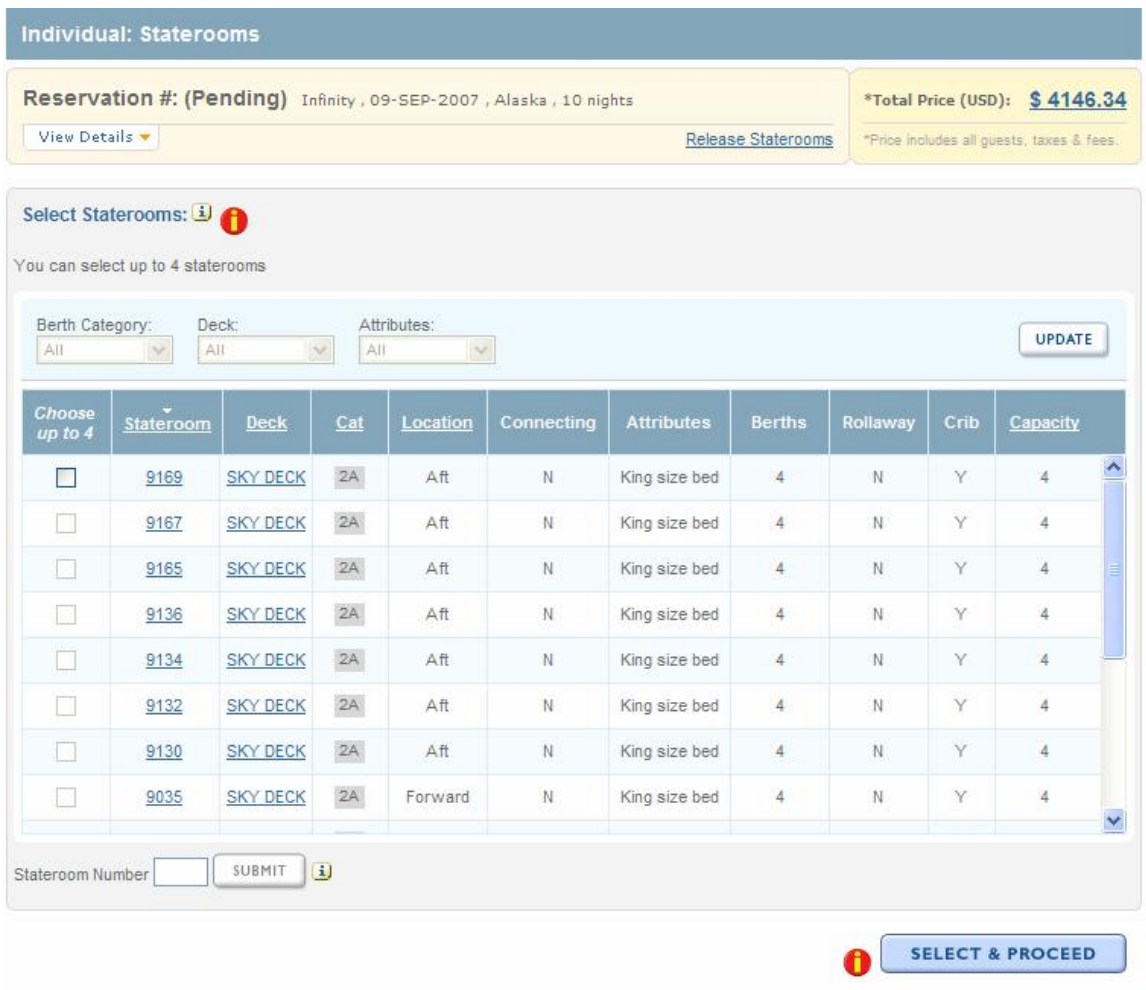

- 3. Select **'9169'** stateroom by clicking on a check box at the left of the stateroom option.
- 4. Click 'Select and Proceed' to go to the next step.

# STEP- 10 (screen 10)

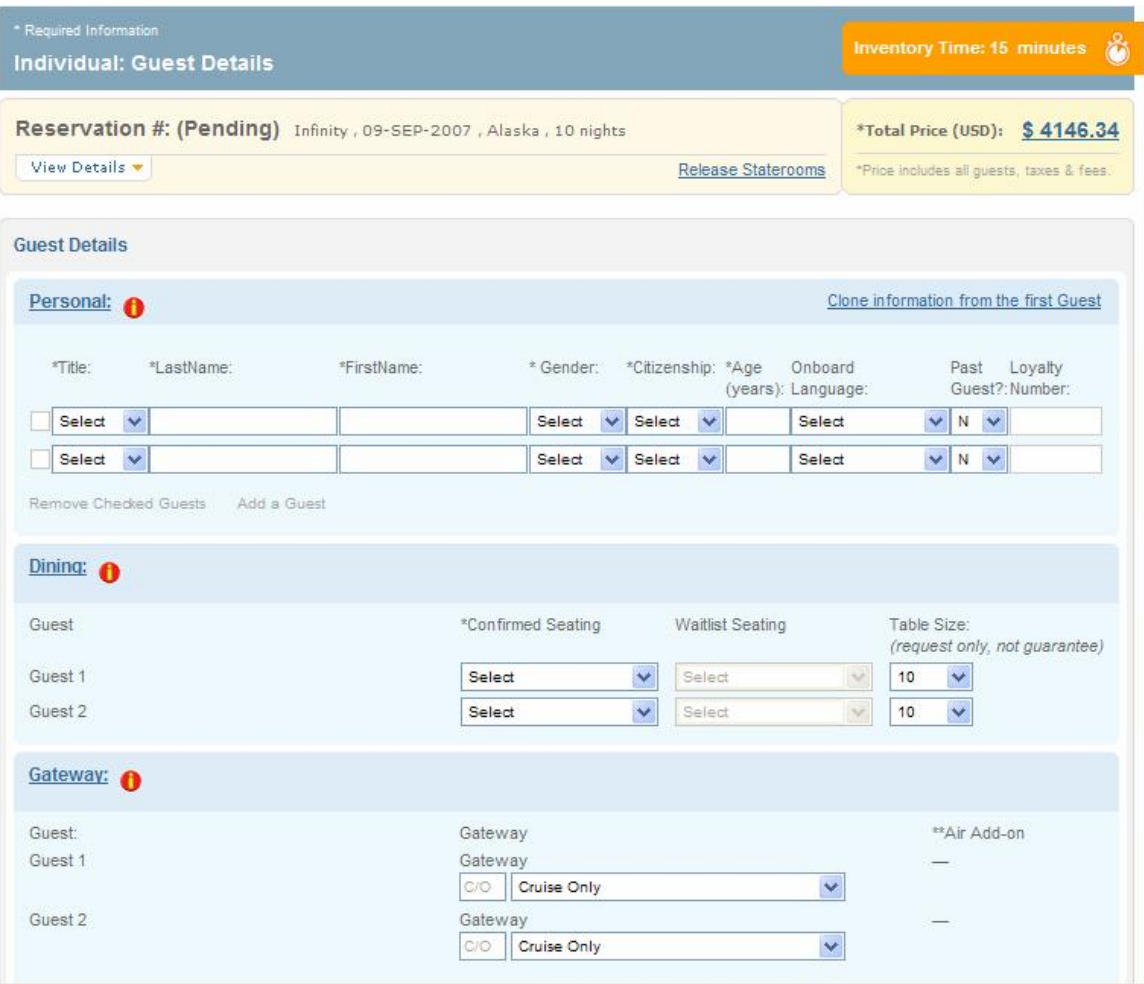

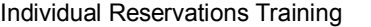

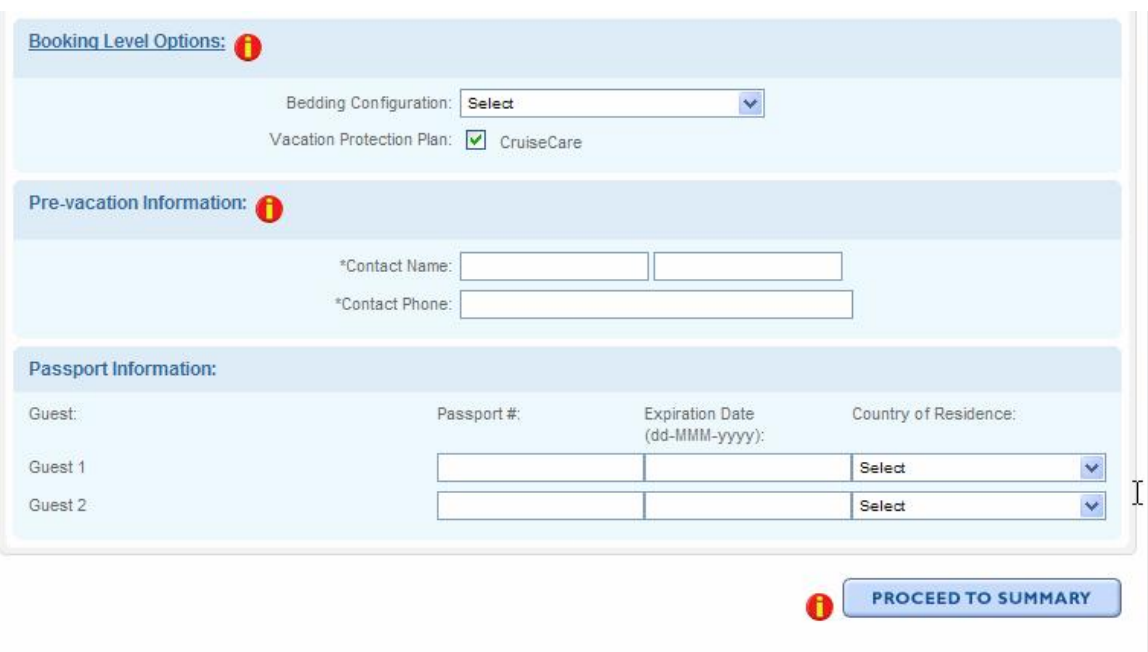

- 7. Enter Personal information of guest 1 and 2
	- a. Last name of guest 1: Wayne
	- b. First name of guest 1: John
	- c. Gender of guest 1: Male
	- d. Citizenship of guest 1: US
	- e. Age of guest 1: 42
	- f. Onboard language of guest 1: English
	- g. Past guest? info of guest 1: N
	- h. Last Name of guest 2: Wayne
	- i. First name of guest 2: Mary
	- j. Gender of guest 2: Female
	- k. Citizenship of guest 2: US
	- l. Age of guest 2: 35
	- m. Onboard language of guest 2: English
	- n. Past guest? info of guest 2: N
- 8. Enter Dining information of guest 1 and 2 (seating: Main, table size: 10)
- 9. Enter Gateway information of guest 1 and 2: Cruise Only
- 10. Enter Booking Level information of guest (bedding: Together)
- 11. Enter Pre-vacation information of guest (contact name: John Wayne, and contact phone: 7861234567)
- 12. Click "Proceed to Summary" to go to the next step.

Note: From this step onwards, you will have 15 minutes to complete the reservation. You will see an orange color prompt like the one below displaying Inventory Time left.

**Inventory Time: 13 minutes** 

# STEP- 11 (screen 11)

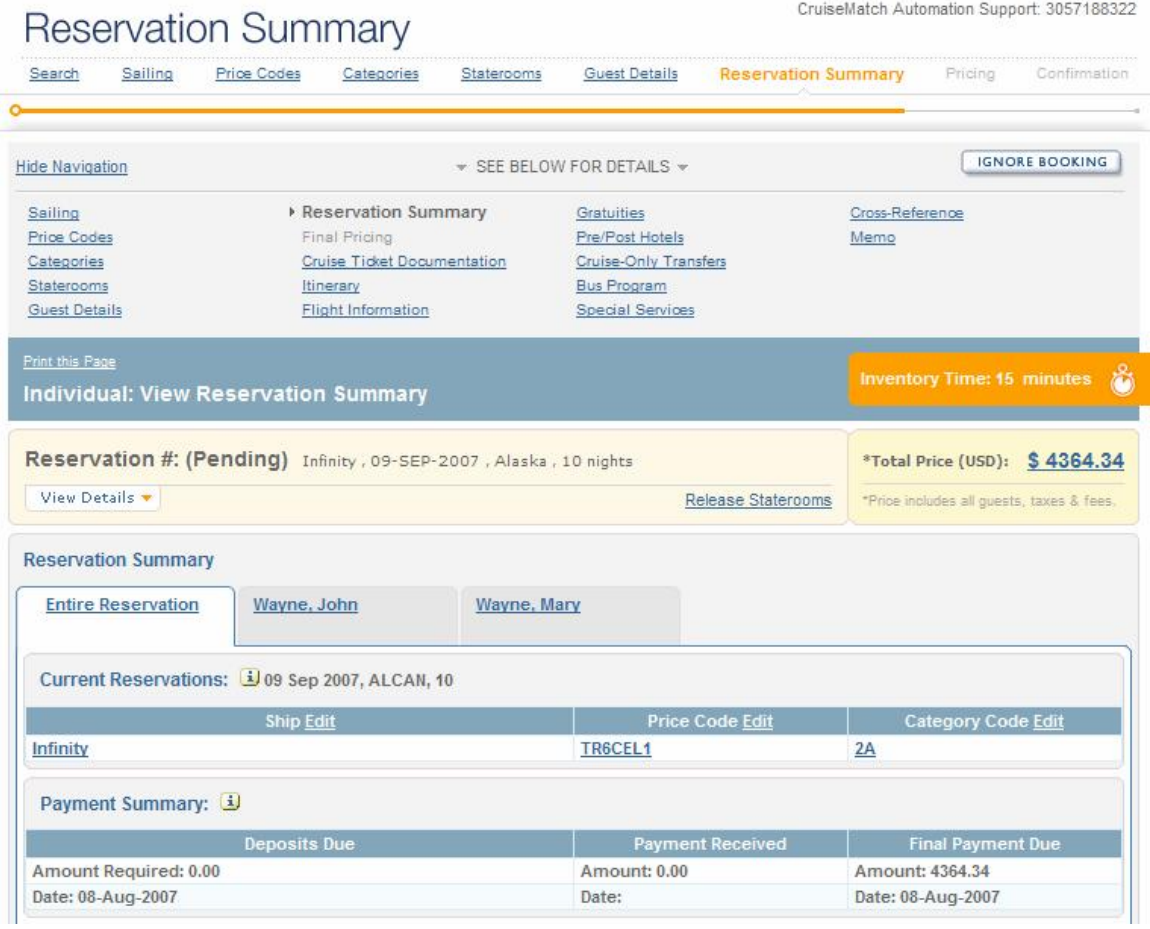

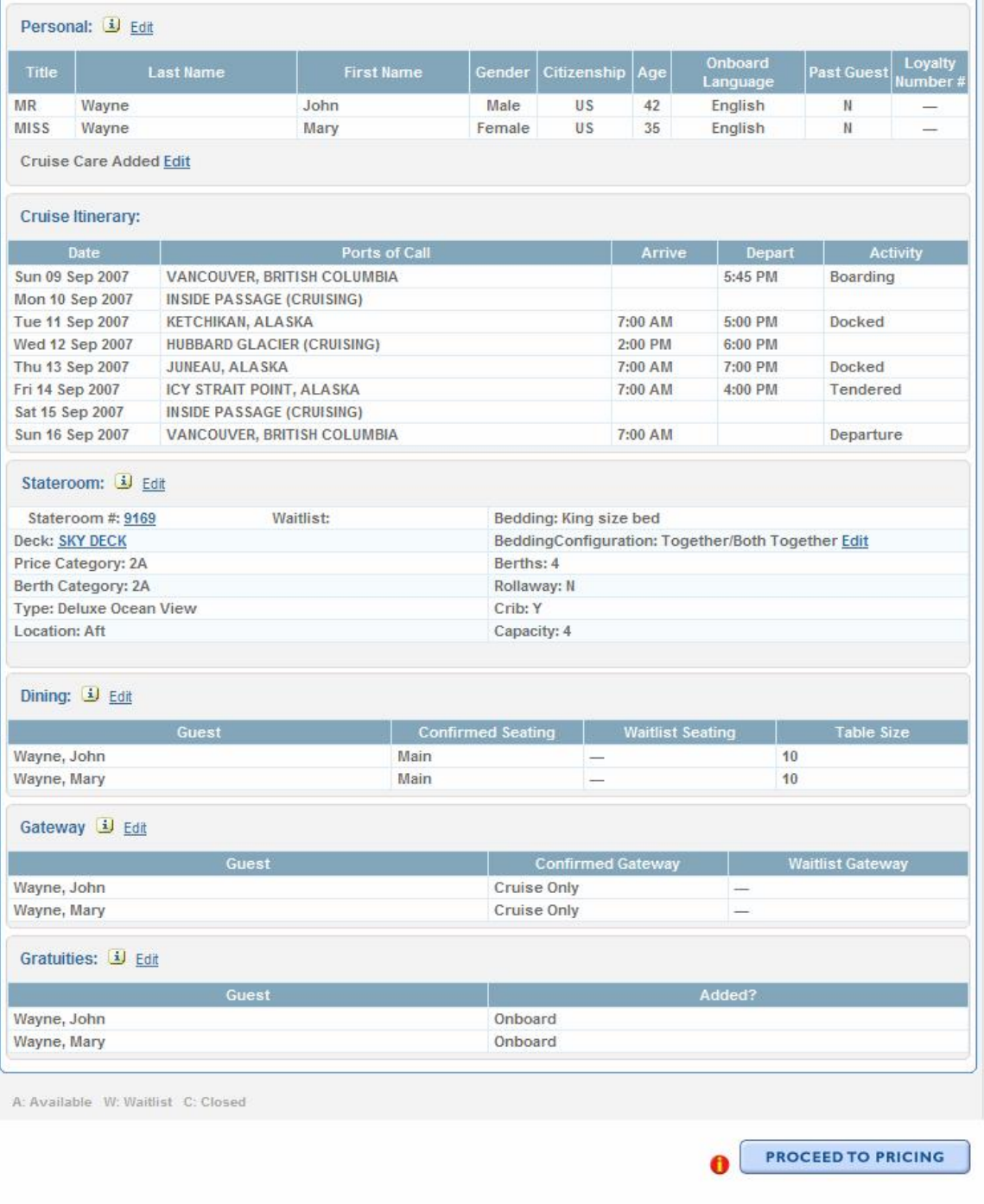

- 1. Review reservation detail
- 2. Click 'Proceed to pricing' to go to the next step.

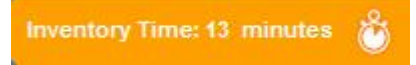

# STEP- 12 (screen 12)

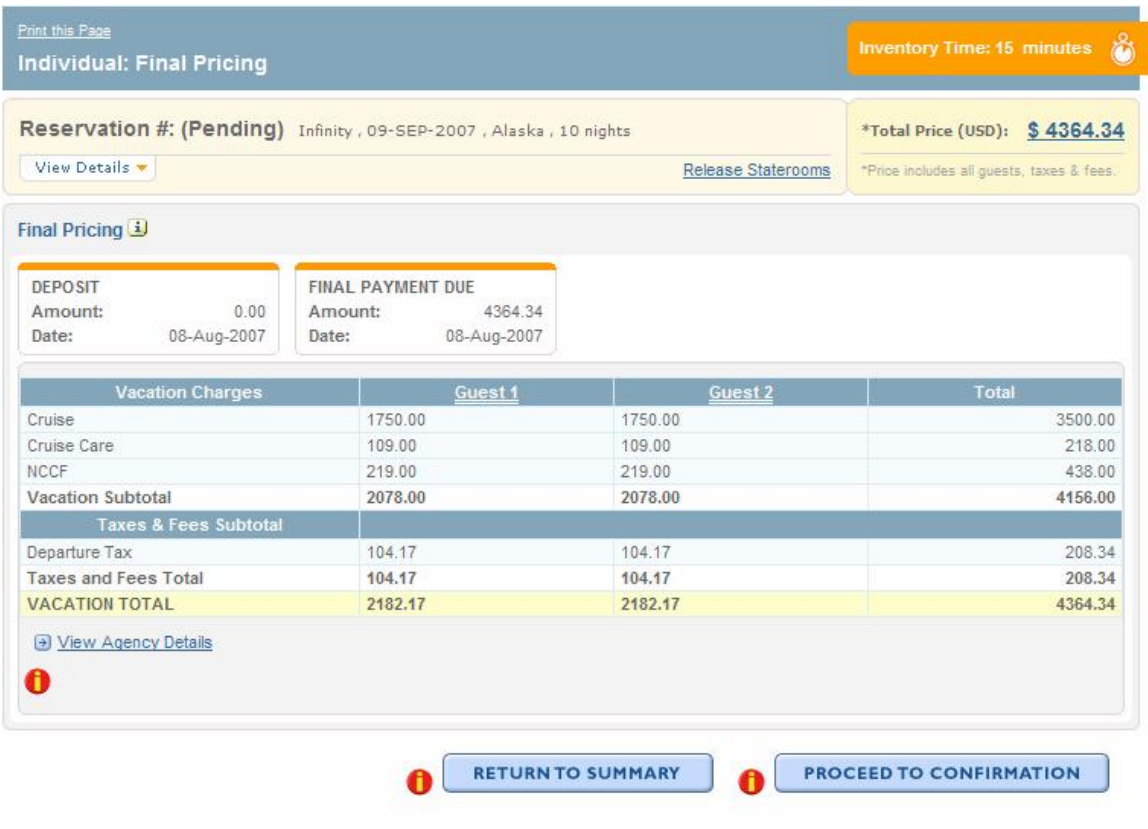

- 5. Review payment schedule
- 6. Review pricing details
- 7. Click 'Proceed to confirmation' to go to the next step.

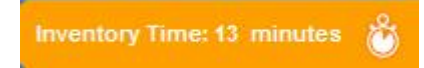

# **STEP 13 (screen 13)**

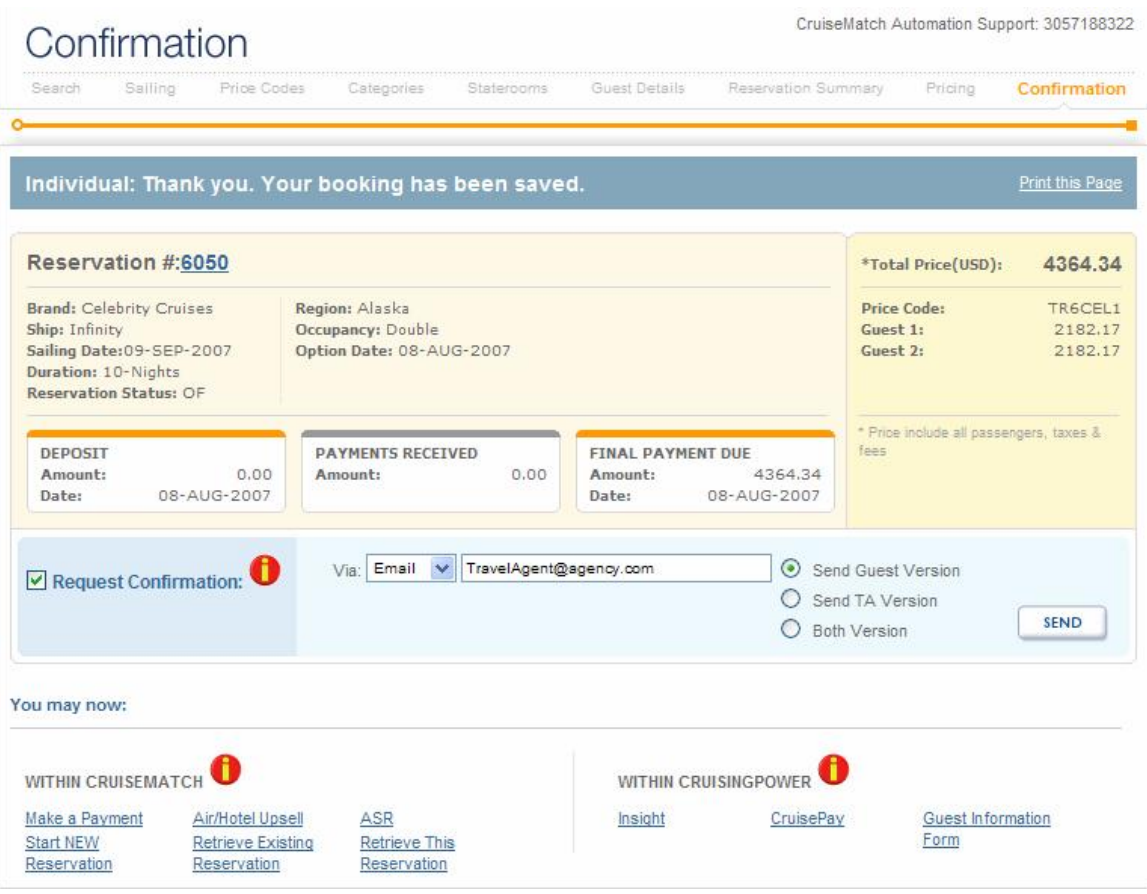

- 5. Review reservation number and summary
- 6. Review payment schedule
- 7. Check request confirmation box at the left side below summary
- 8. Click 'Send' to complete the process.

# **Steps for Individual Reservations Training**

Path 3: Amend an Individual Reservation

# **Index Page**

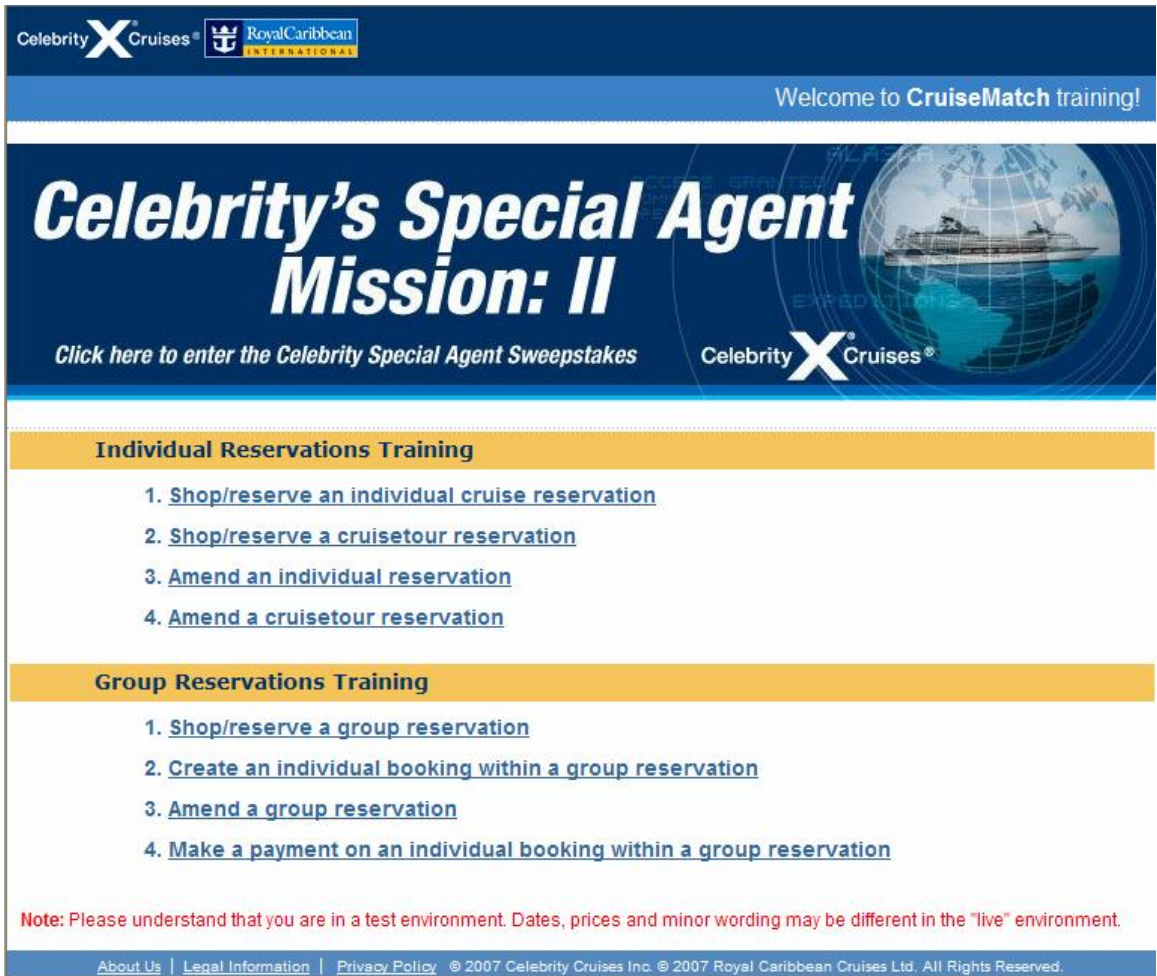

3. Click **Amend an individual reservation** link.

# **STEP 1 (screen 1)**

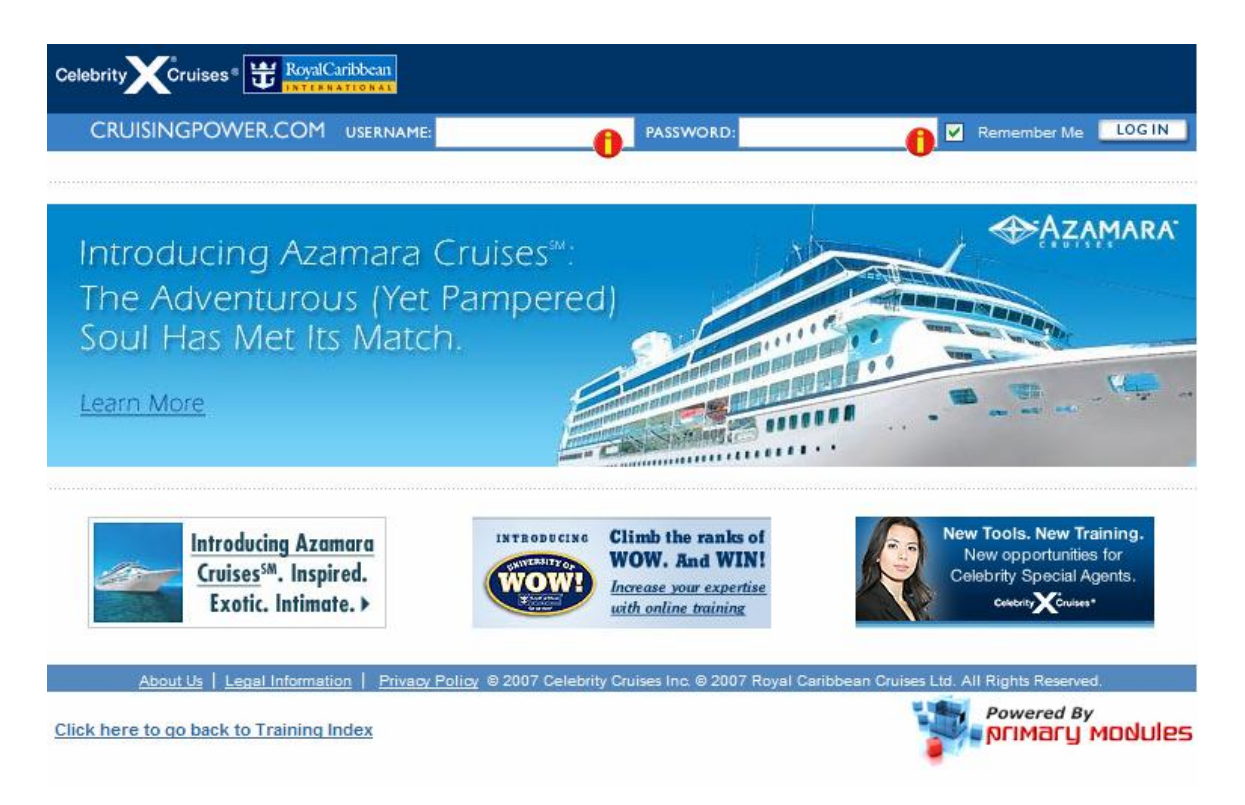

- 7. Enter USERNAME: training
- 8. Enter PASSWORD: training
- 9. Click LOG IN button

# **STEP 2 (screen 2)**

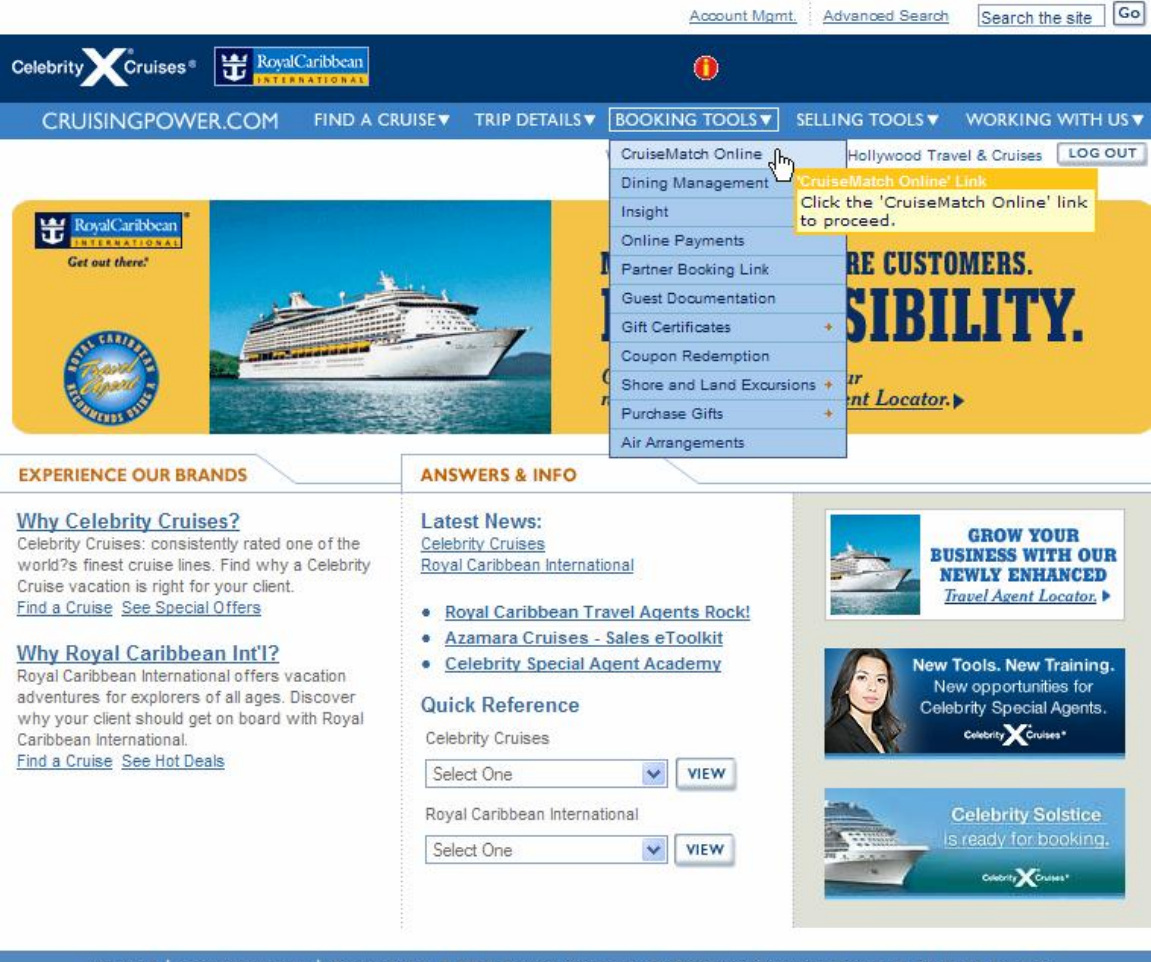

About Us | Legal Information | Privacy Policy © 2007 Celebrity Cruises Inc. © 2007 Royal Caribbean Cruises Ltd. All Rights Reserved.

- 5. Hover over BOOKING TOOLS menu.
- 6. Click on 'CruiseMatch Online' link to go to next step.

# **STEP 3 (screen 3)**

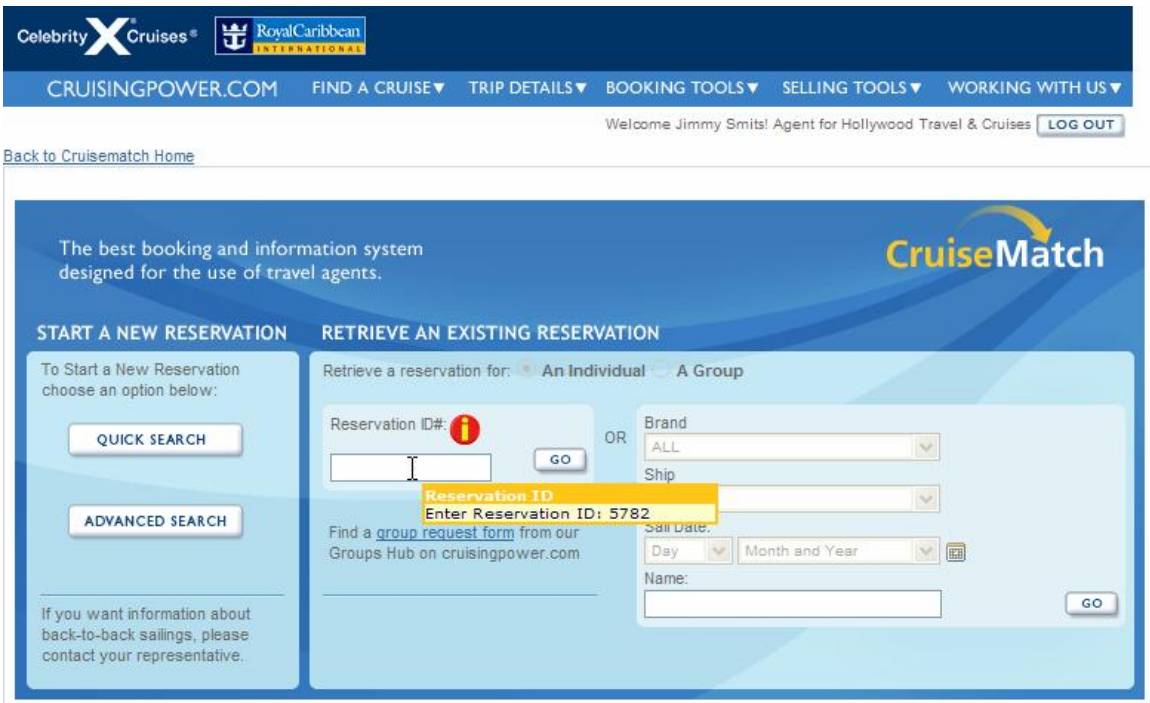

- 3. Enter reservation ID# 5782 in the field to retrieve the reservation.
- 4. Click 'Go' to proceed to the next step.

CruiseMatch Automation Support: 3057188322

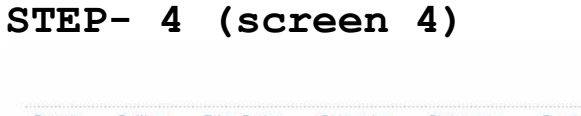

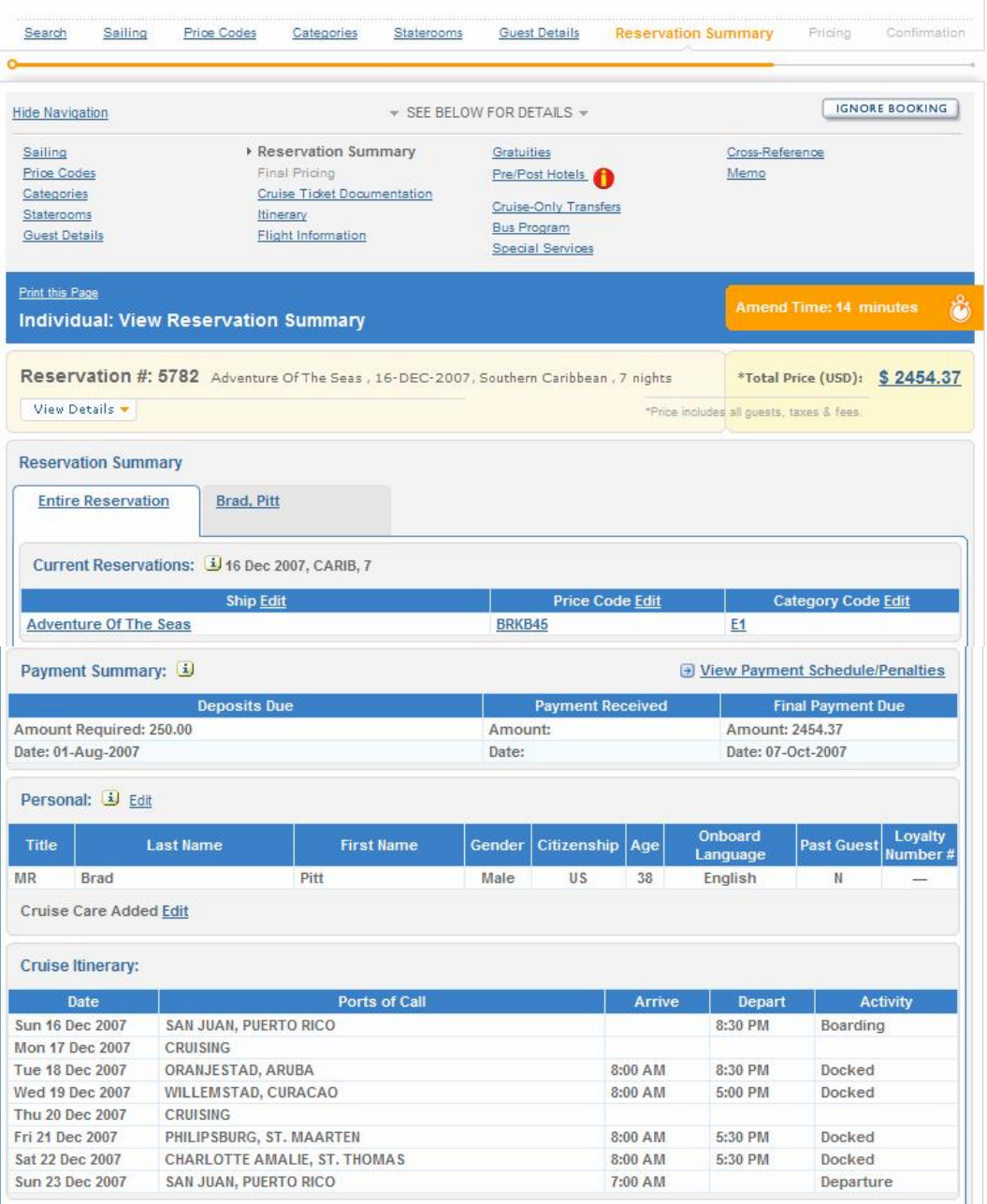

1. Click 'Pre/Post Hotels' link (next to red icon) in the navigation section located on top of the screen to go to the next step.

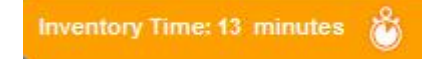

# **STEP 5 (screen 5)**

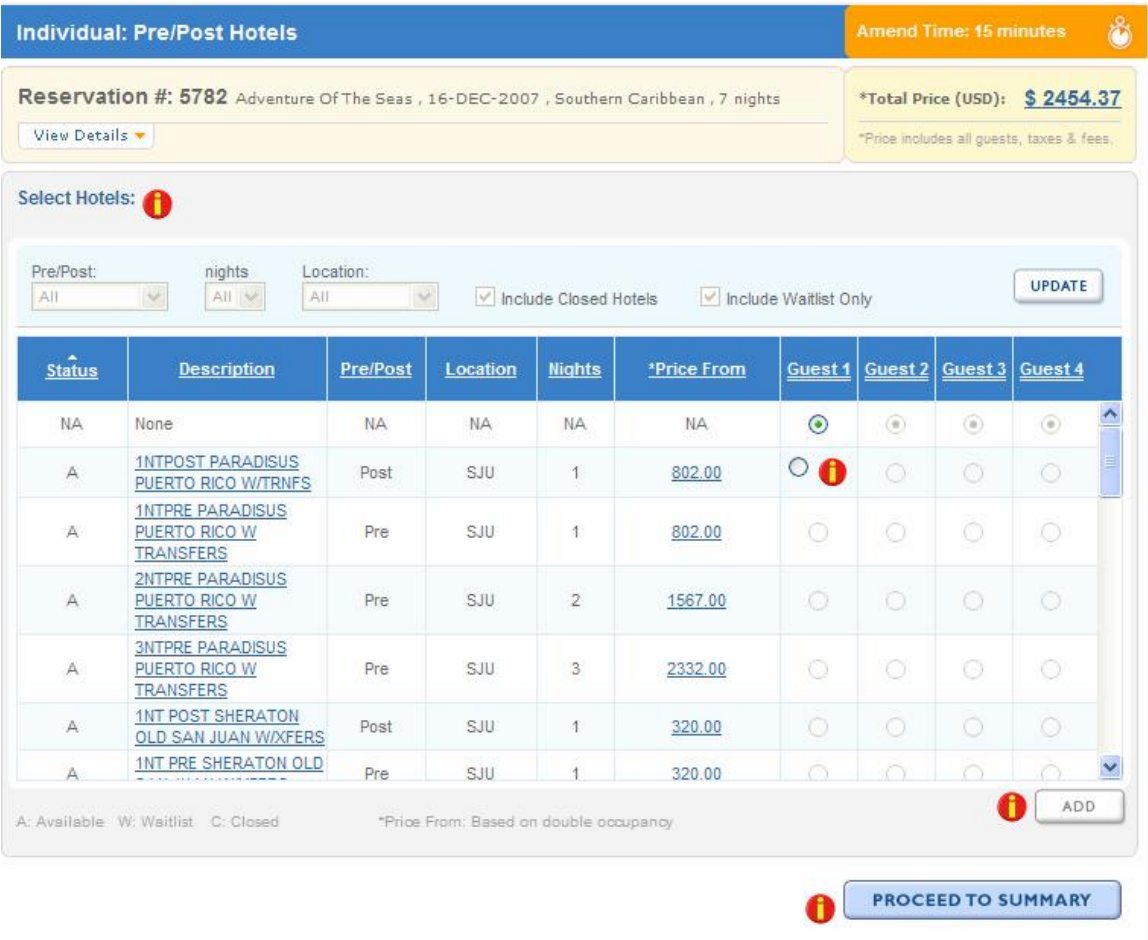

- 1. Select the first post hotel option **([1NTPRE PARADISUS](../../../../xampp/htdocs/Cruisematch/ViewHotelDetailPopup.do) PUERTO RICO W TRANSFERS)** from the list by click the radio button at the right side.
- 2. Click 'Add' button.
- 3. Click 'Proceed to Summary' to go to the next step.

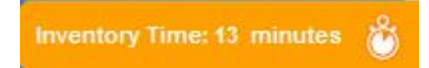

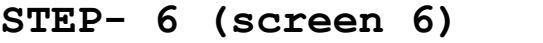

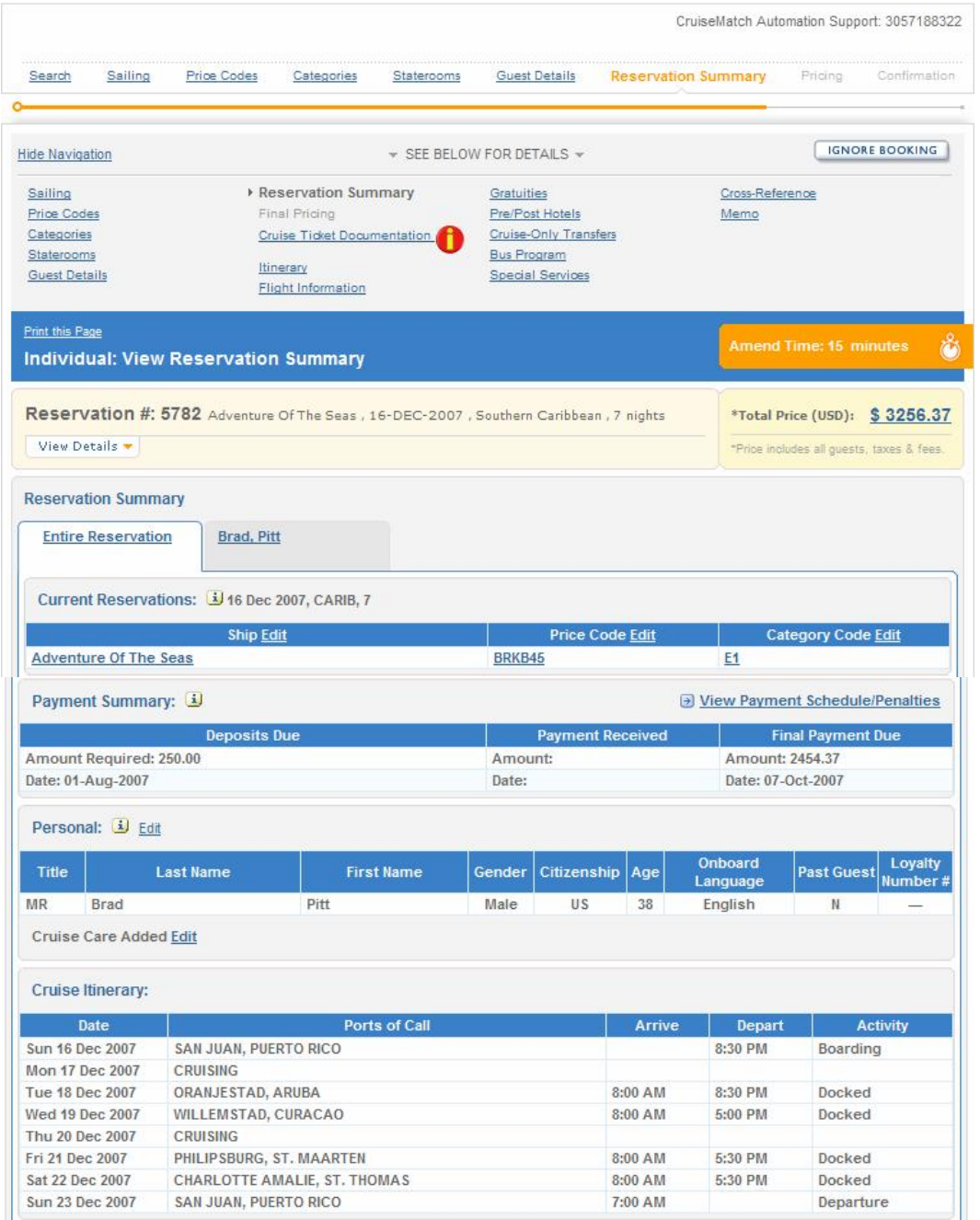

1. Click 'Cruise Ticket Documentation' link (next to red icon) from the navigation list located at top of the page and to go to the next step.

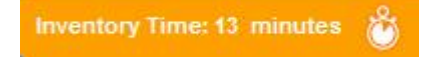

# **STEP 7 (screen 7)**

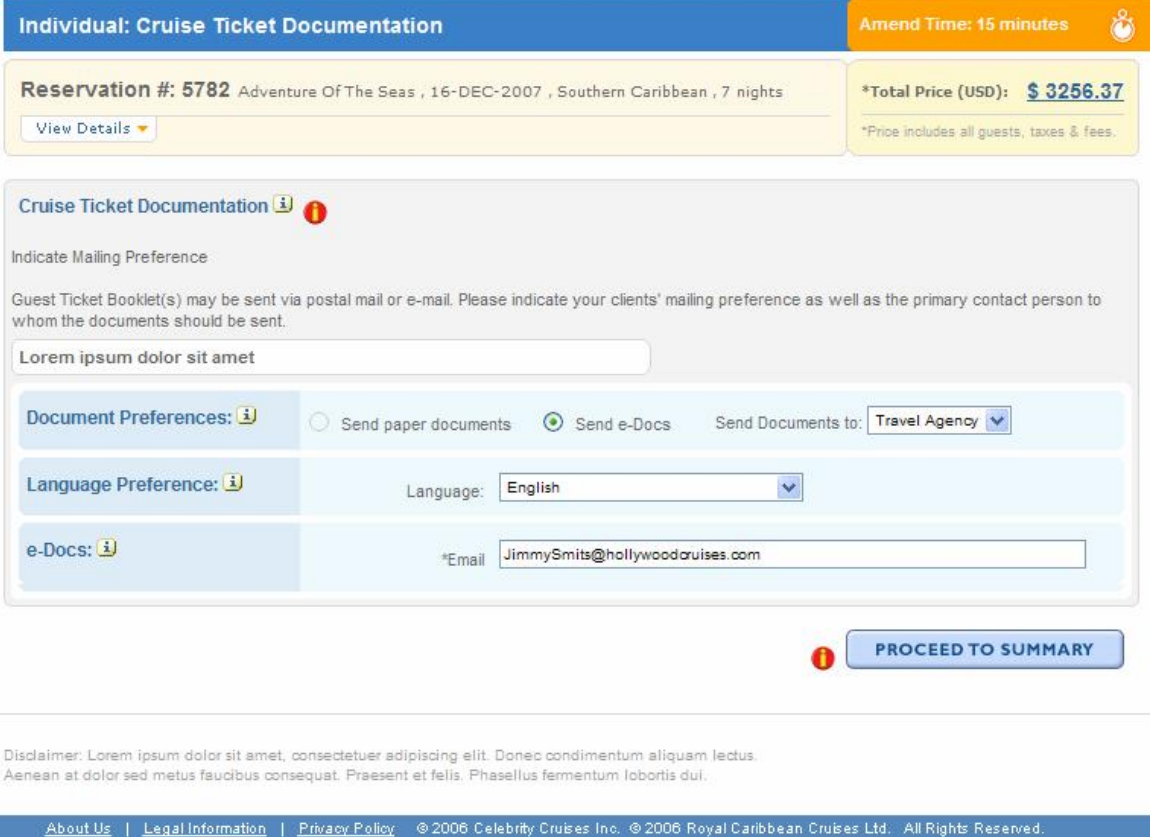

- 1. 'Send e-Docs' radio button will be selected by default.
- 2. Send Documents to: 'Travel Agency' or 'Guest'
- 3. Language preference will be 'English' by default
- 4. Email address will appear as 'JimmySmits@hollywoodcruises.com' by default. You can enter any email address in the live environment.
- 5. Click 'Proceed to Summary' to go to the next step.

Note: You will see an orange color prompt like the one below displaying Inventory Time left.

**Inventory Time: 13 minutes** 

# **STEP 8 (screen 8)**

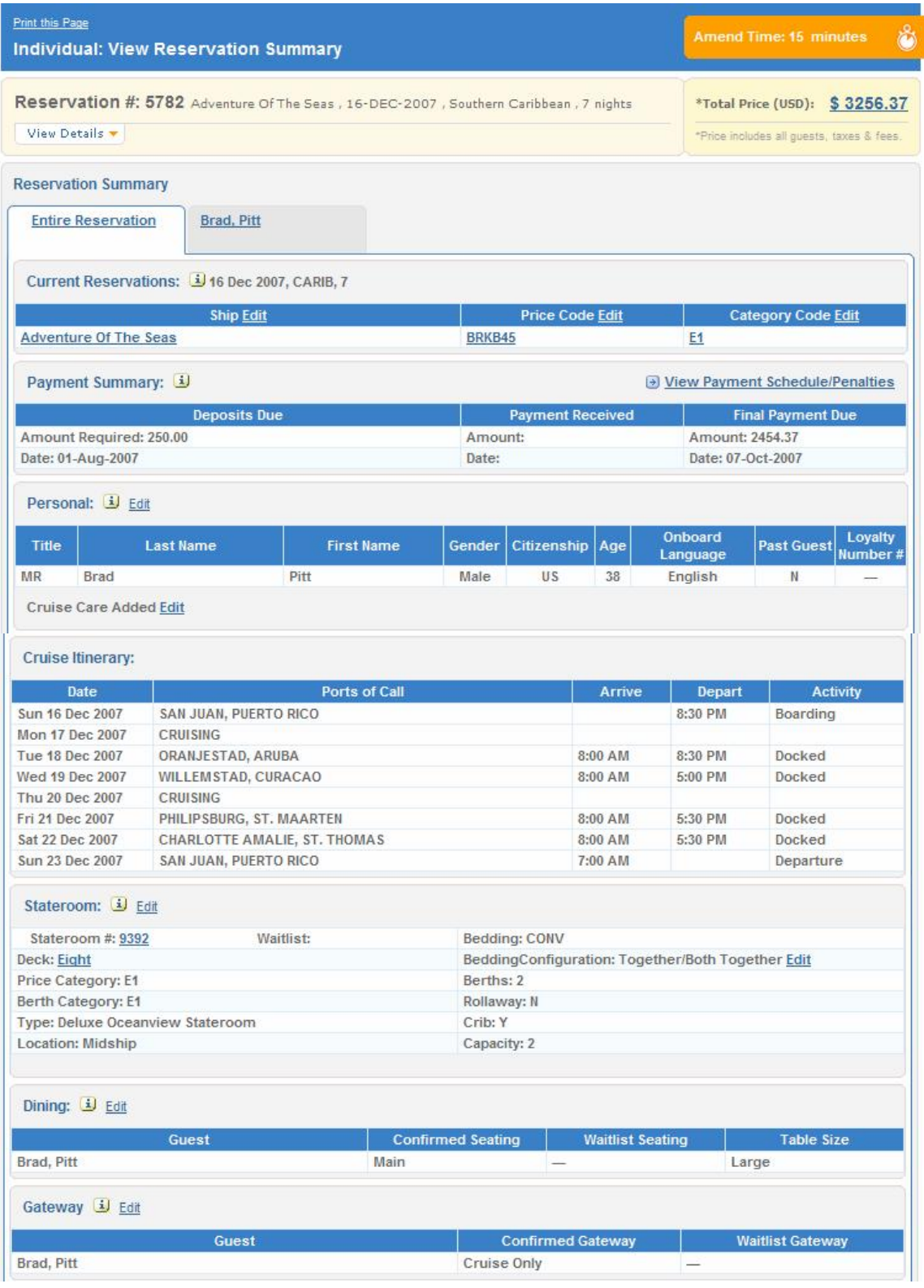

Royal Caribbean International, Celebrity Cruises, Azamara Cruises and Primary Modules Inc. Page 46 of 62

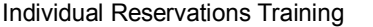

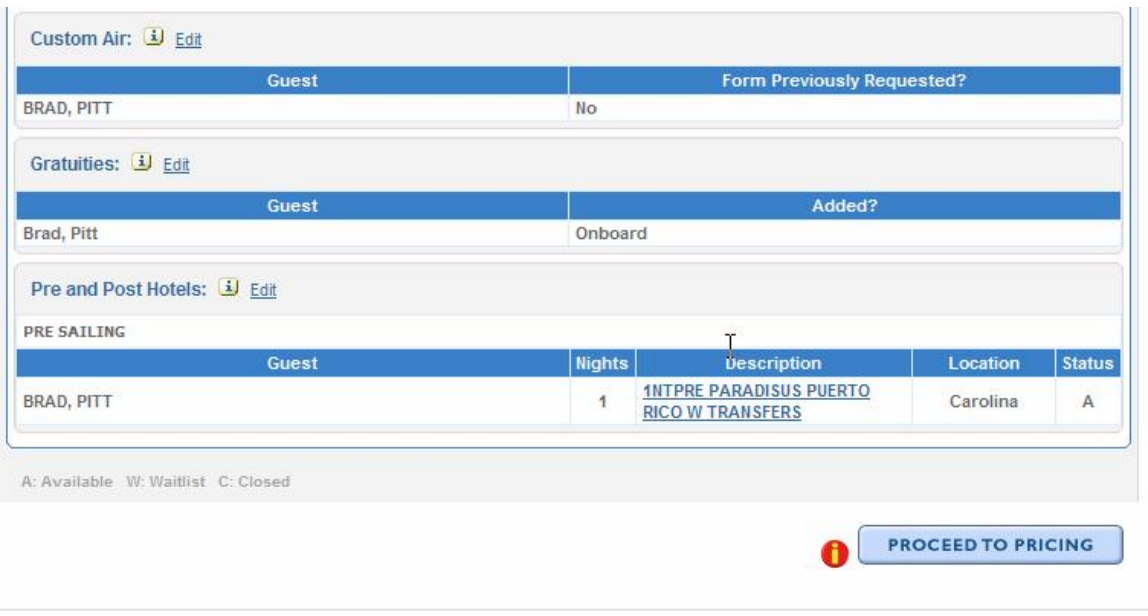

- 3. Review reservation detail
- 4. Click 'Proceed to Pricing' to go to the next step.

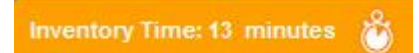

# **STEP 9 (screen 9)**

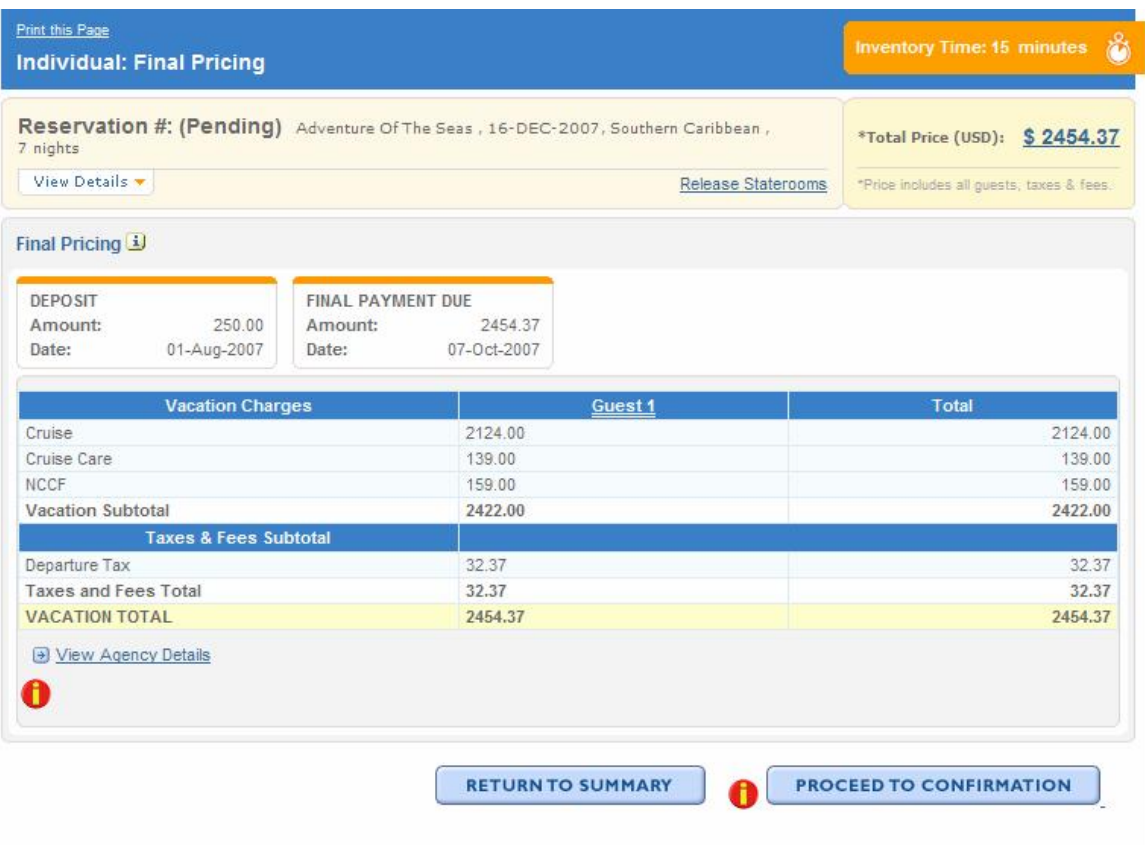

- 8. Review payment schedule
- 9. Review pricing details
- 10. Click 'Proceed to confirmation' to go to the next step.

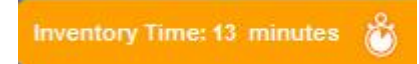

# STEP- 10 (screen 10)

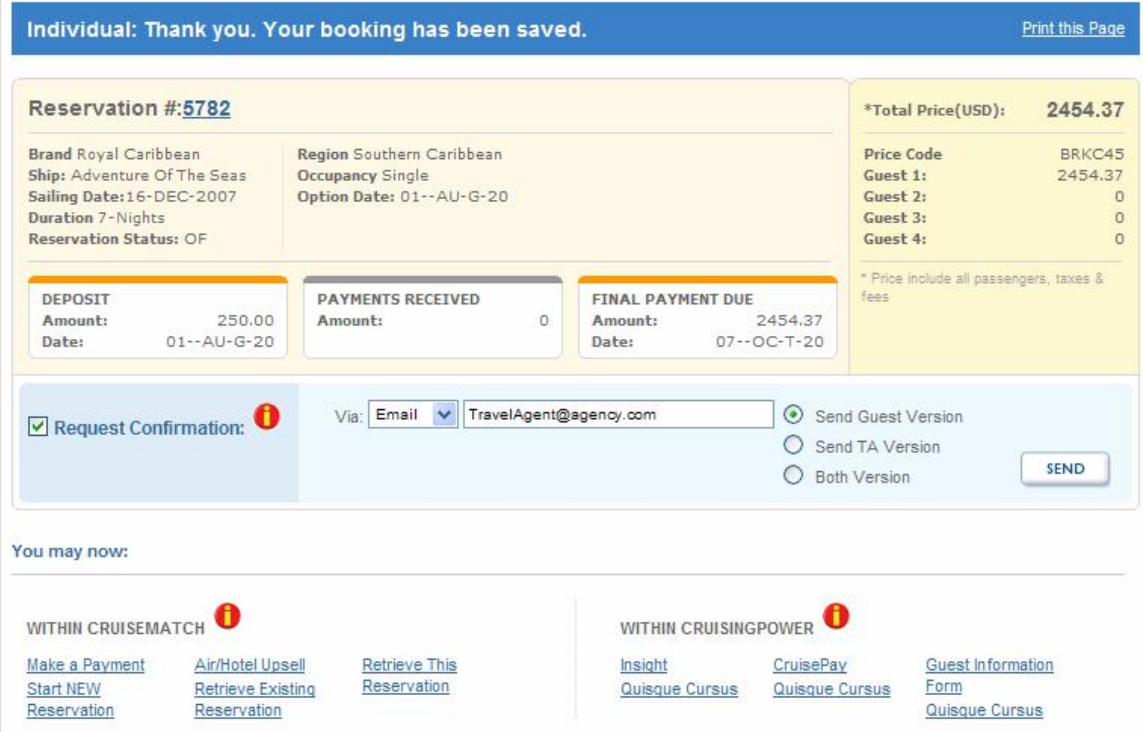

- 9. Review reservation number and summary
- 10. Review payment schedule
- 11. Check request confirmation box at the left side below summary
- 12. Click 'Send' to complete the process.

# **Steps for Individual Reservations Training**

Path 4: Amend a Cruisetour Reservation

# **Index Page**

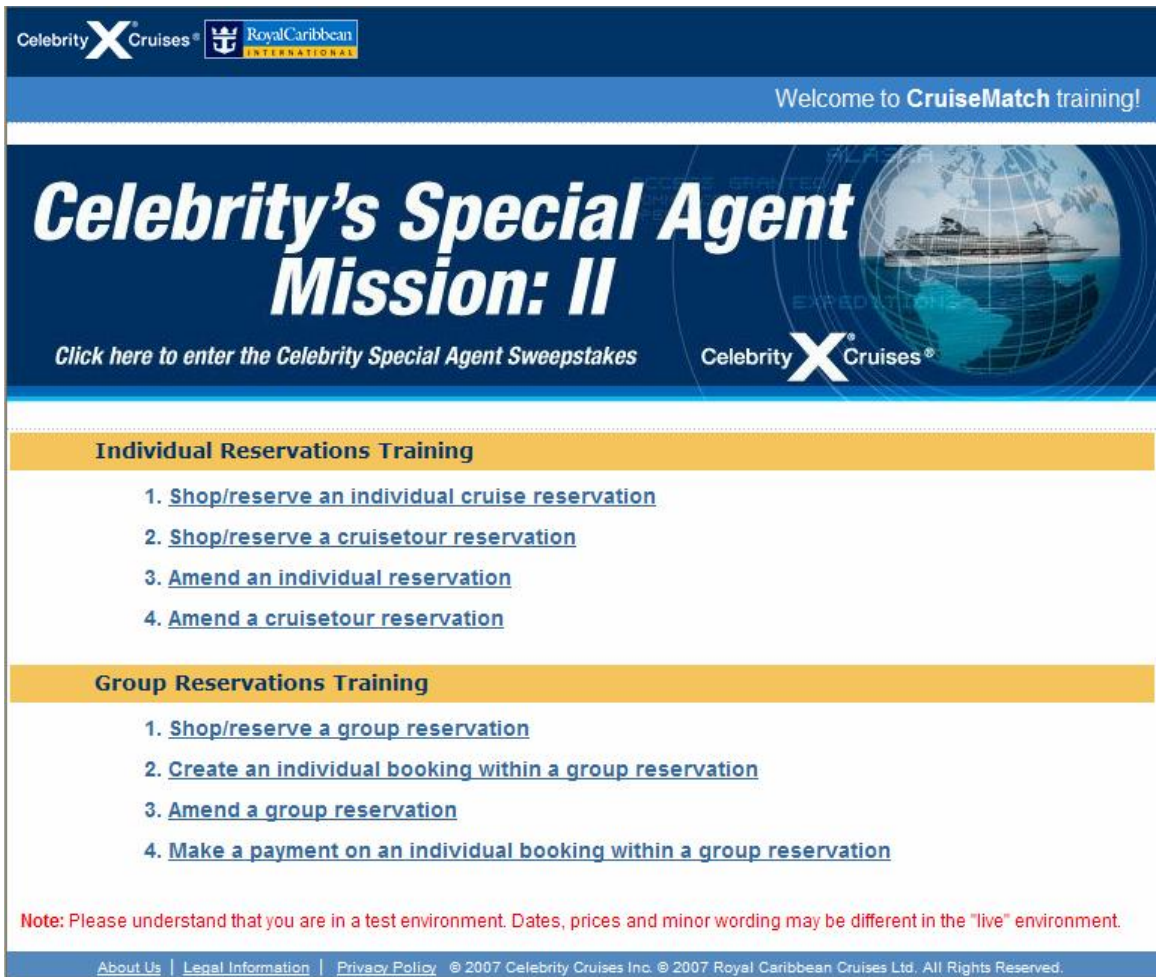

4. Click **Amend a cruisetour reservation** link.

# **STEP 1 (screen 1)**

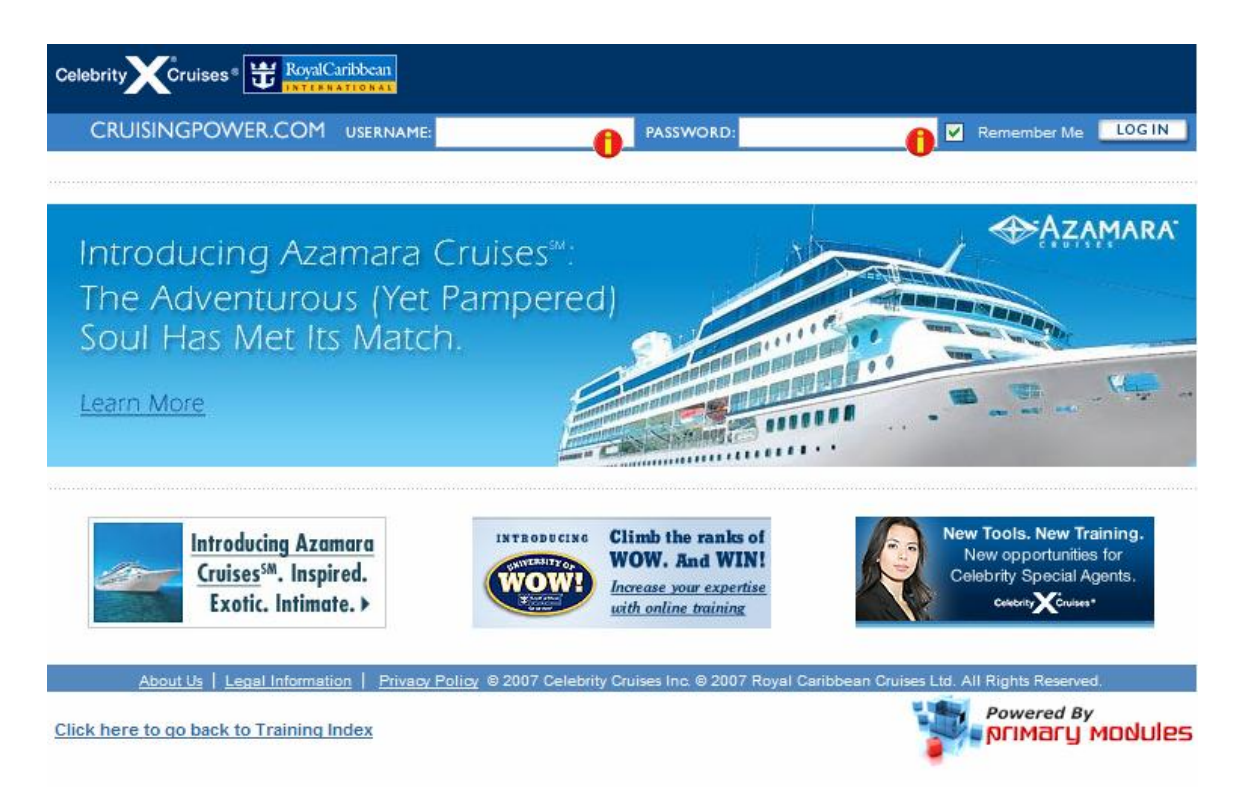

- 10. Enter USERNAME: training
- 11. Enter PASSWORD: training
- 12. Click LOG IN button

# **STEP 2 (screen 2)**

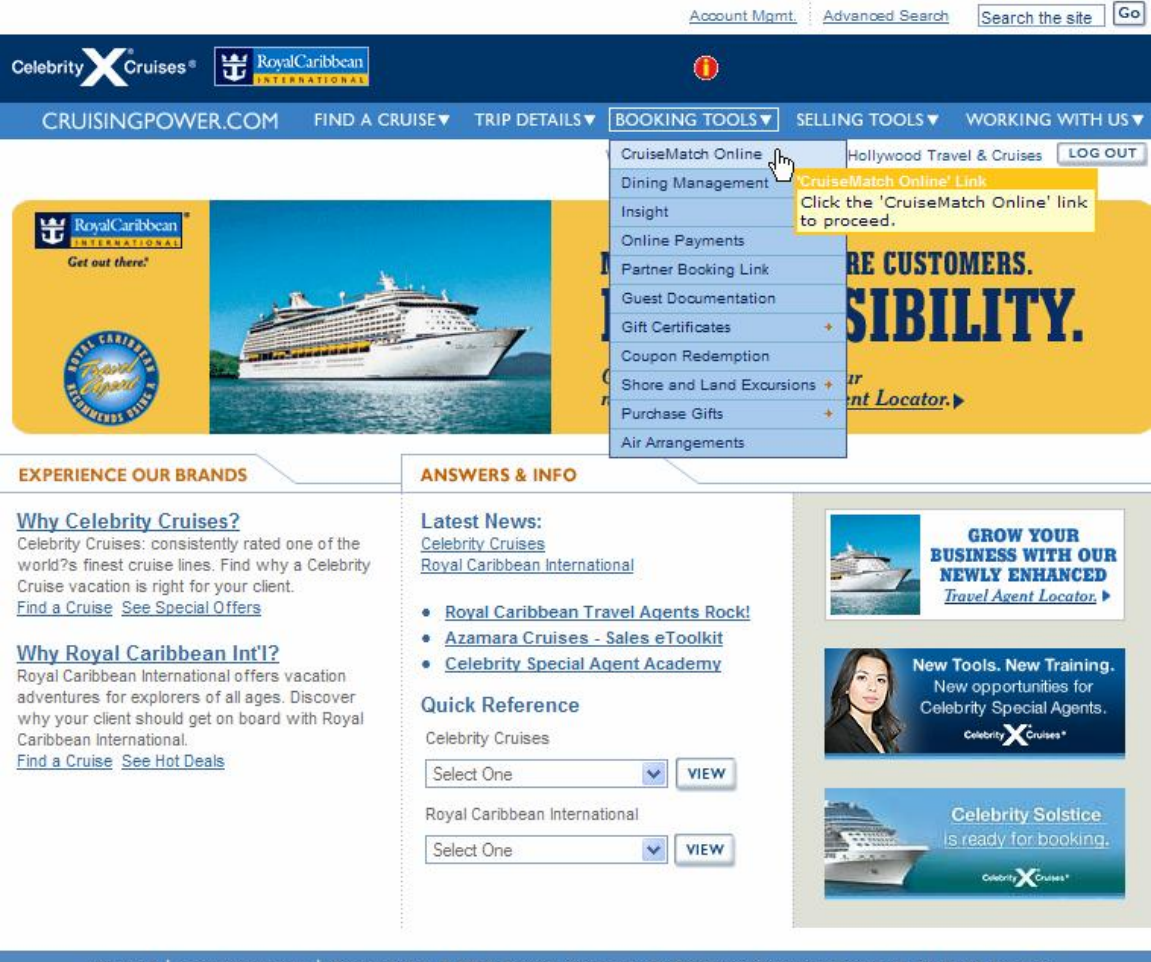

About Us | Legal Information | Privacy Policy © 2007 Celebrity Cruises Inc. © 2007 Royal Caribbean Cruises Ltd. All Rights Reserved.

- 7. Hover over BOOKING TOOLS menu.
- 8. Click on 'CruiseMatch Online' link to go to next step.

# **STEP 3 (screen 3)**

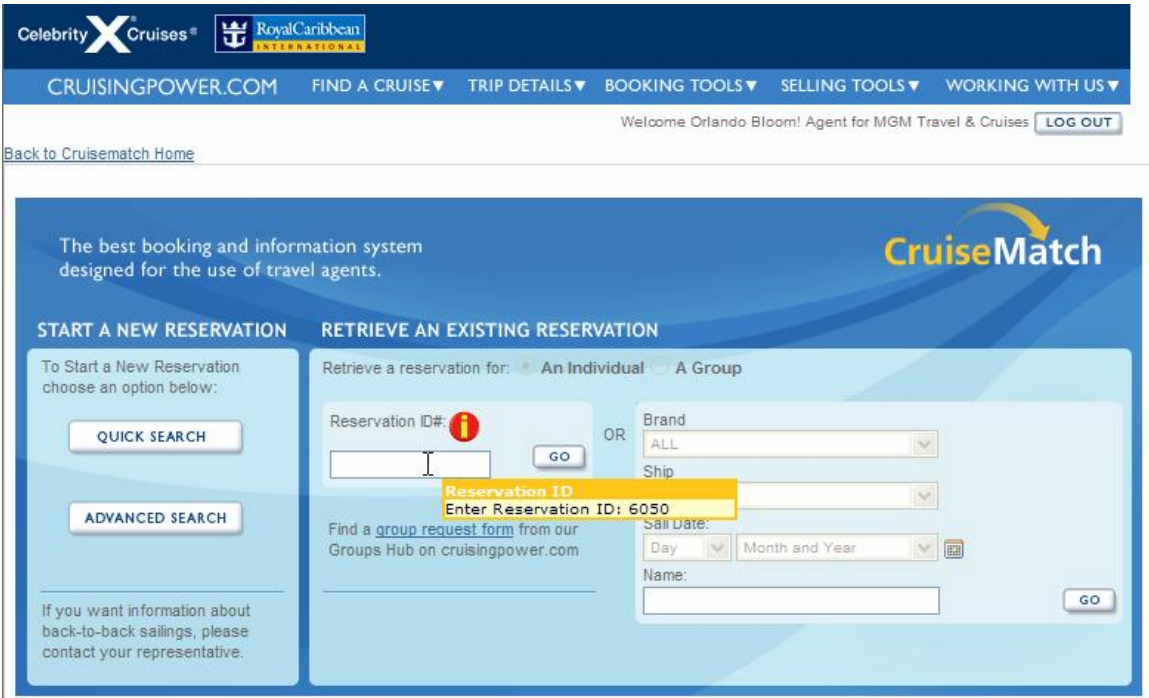

- 5. Enter reservation ID# '6050' in the field to retrieve the reservation.
- 6. Click 'Go' to proceed to the next step.

### **STEP 4 (screen 4)**

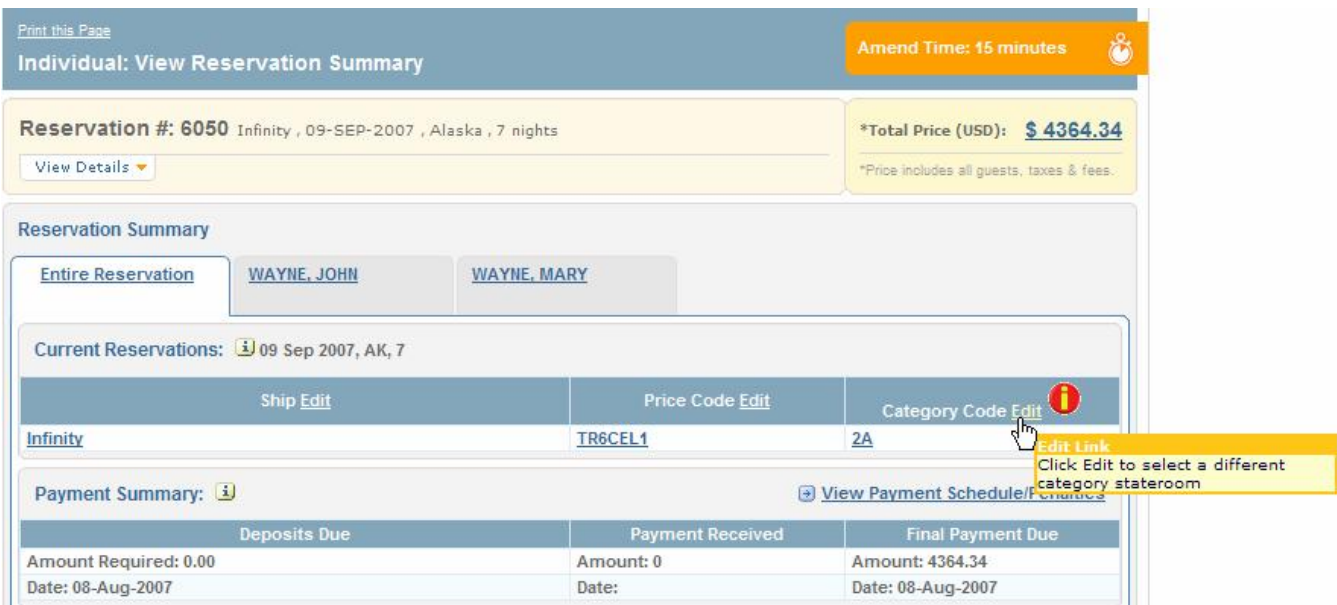

- 1. Click 'Edit' next to Category Code in the current reservation section (as shown above)
- 2. All other links on the page will be disabled to make sure user cannot step out of CBT environment.

Note: You will see an orange color prompt like the one below displaying Inventory Time left.

**Inventory Time: 13 minutes** r

# **STEP 5 (screen 5)**

![](_page_54_Picture_125.jpeg)

- 1. Select **'07 Ocean View'** category by clicking the radio button at the right side of the option.
- 2. Click 'Select and Proceed' to go to the next step.

![](_page_54_Picture_6.jpeg)

# **STEP 6 (screen 6)**

![](_page_55_Picture_108.jpeg)

- 1. Select **'2085'** stateroom option from the list.
- 2. Click 'Select and Proceed' to go to the next step.

![](_page_55_Picture_6.jpeg)

# **STEP 7 (screen 7)**

![](_page_56_Picture_118.jpeg)

1. Click 'Special Services' link (next to the red icon) from the navigation section at top of the page to go to the next step.

Note: You will see an orange color prompt like the one below displaying Inventory Time left.

**Inventory Time: 13 minutes** ۵

#### **STEP 8 (screen 8)**

![](_page_57_Picture_197.jpeg)

- 1. Select Service for guest 1 and 2 as Anniversary
- 2. Select Date for guest 1 and 2 as 10 Sept 2007
- 3. Select Associate Guest for guest 1 as Mary Wayne and for guest 2 as John Wayne.
- 4. Enter number of years = 8 in the 'Years' field for guest 1 and 2.
- 5. Click 'Proceed to Summary' to go to the next step.

Note: You will see an orange color prompt like the one below displaying Inventory Time left.

**Inventory Time: 13 minutes** 

# **STEP 9 (screen 9)**

![](_page_58_Picture_34.jpeg)

![](_page_59_Picture_96.jpeg)

![](_page_59_Picture_97.jpeg)

- 5. Review reservation detail
- 6. Click 'Proceed to pricing' to go to the next step.

![](_page_59_Picture_5.jpeg)

# STEP- 10 (screen 10)

![](_page_60_Picture_112.jpeg)

- 11. Review payment schedule
- 12. Review pricing details
- 13. Click 'Proceed to confirmation' to go to the next step.

![](_page_60_Picture_7.jpeg)

# STEP- 11 (screen 11)

![](_page_61_Picture_90.jpeg)

- 13. Review reservation number and summary
- 14. Review payment schedule
- 15. Check request confirmation box at the left side below summary
- 16. Click 'Send' to complete the process.